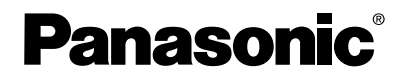

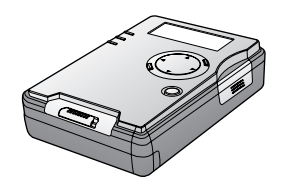

### **Model No. SV-PT1PP** SD Media Storage **Operating Instructions**

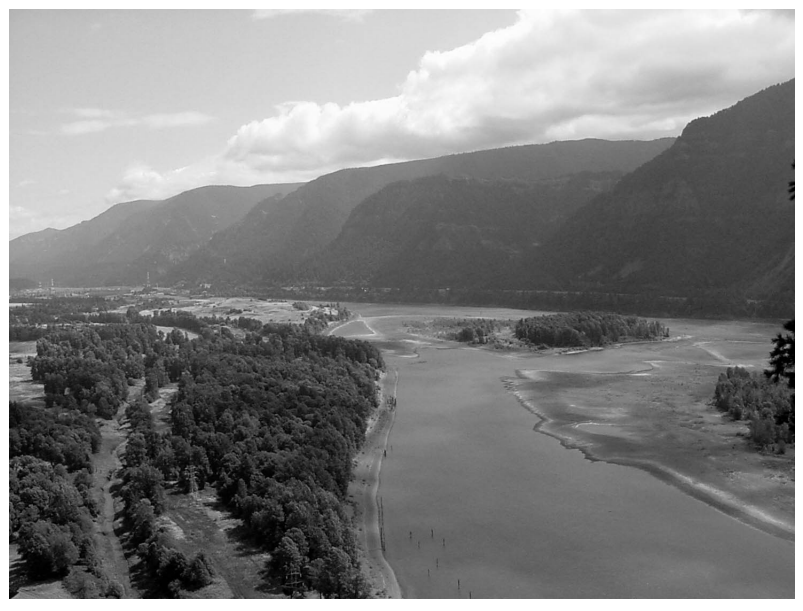

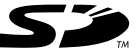

 $S_{\mathbb{Z}_{\mathbb{N}}}$  MultiMediaCard<sup>®</sup>

Before attempting to connect, operate or adjust this product, please read these instructions thoroughly.

**For USA assistance, please call: 1-800-272-7033 or send e-mail to: digitalstillcam@panasonic.com**

**For Canadian assistance, please call: 1-800-561-5505 or visit us at www.panasonic.ca**

LSQT0622A

### **Information For Your Safety**

#### **Dear Customer,**

We would like to take this opportunity to thank you for purchasing this Panasonic SD Media Storage. Please read these Operating Instructions carefully and keep them handy for future reference.

### Information for Your Safety

#### **WARNING**

**TO REDUCE THE RISK OF FIRE OR SHOCK HAZARD AND ANNOYING INTERFERENCE, USE ONLY THE RECOMMENDED ACCESSORIES AND DO NOT EXPOSE THIS EQUIPMENT TO RAIN OR MOISTURE. DO NOT REMOVE THE COVER (OR BACK); THERE ARE NO USER SERVICEABLE PARTS INSIDE. REFER SERVICING TO QUALIFIED SERVICE PERSONNEL.**

**Carefully observe copyright laws. Recording of pre-recorded tapes or discs or other published or broadcast material for purposes other than your own private use may infringe copyright laws. Even for the purpose of private use, recording of certain material may be restricted.**

- Please note that the actual controls and components, menu items, etc. of your SD Media Storage may look somewhat different from those shown in the illustrations in these Operating Instructions.
- Other names, company names, and product names printed in these instructions are trademarks or registered trademarks of the companies concerned.

#### **CAUTION**

Danger of explosion if battery is incorrectly replaced. Replace only with the same or equivalent type recommended by the manufacturer.

Dispose of used batteries according to the manufacturer's instructions.

THE SOCKET OUTLET SHOULD BE INSTALLED NEAR THE EQUIPMENT AND SHOULD BE EASILY ACCESSIBLE.

- **Only use the supplied USB cable and Video cable.**
- **Do not open and close the HDD door or remove the card while HDD or SD is operating.**
- **Do not turn this unit upside down when in operation.**

### **Information For Your Safety**

#### **FCC Note: (U.S. only)**

This equipment has been tested and found to comply with the limits for a Class B digital device, pursuant to Part 15 of the FCC Rules. These limits are designed to provide reasonable protection against harmful interference in a residential installation. This equipment generates, uses, and can radiate radio frequency energy and, if not installed and used in accordance with the instructions, may cause harmful interference to radio communications. However, there is no guarantee that interference will not occur in a particular installation. If this equipment does cause harmful interference to radio or television reception, which can be determined by turning the equipment off and on, the user is encouraged to try to correct the interference by one or more of the following measures:

- Reorient or relocate the receiving antenna.
- Increase the separation between the equipment and receiver.
- Connect the equipment into an outlet on a circuit different from that to which the receiver is connected.
- Consult the dealer or an experienced radio/TV technician for help.
- FCC Caution: To assure continued compliance, follow the attached installation instructions and use only shielded interface cables with ferrite cores when connecting to computer or peripheral devices. Any changes or modifications not expressly approved by the party responsible for compliance could void the user's authority to operate this equipment.

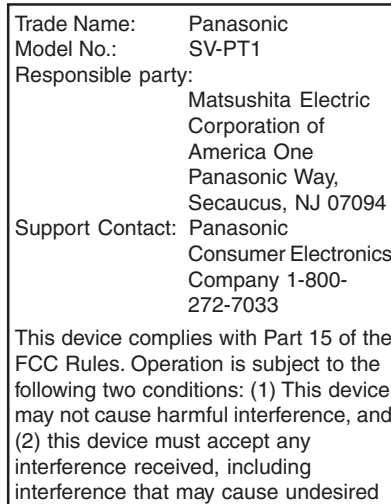

This Class [B] digital apparatus complies with Canadian ICES-003. Cet appareil numérique de la classe [B] est conforme à la norme NMB-003 du Canada.

#### **Panasonic** SV-PT1

operation.

**Tested To Comply** With FCC Standards

FOR HOME OR OFFICE USE

### **End User License Agreement**

#### Before opening the CD-ROM package, please read the following.

#### **End User License Agreement**

You ("licensee") are granted a license for the Software defined in this End User License Agreement ("Agreement") on condition that you agree to the terms and conditions of this Agreement. If Licensee does not agree to the terms and conditions of this Agreement, promptly return the Software to Matsushita Electric Industrial Co., Ltd. ("Matsushita"), its distributors or dealers from which you made the purchase.

#### **Article 1 License**

Licensee is granted the right to use the software, including the information recorded or described on the CD-ROM, instruction manuals, and any other media provided to Licensee (collectively "software"), but all applicable rights to patents, copyrights, trademarks and trade secrets in the Software are not transferred to Licensee.

#### **Article 2 Use by a Third Party**

Licensee may not use, copy, modify, transfer or allow any third party, whether free of charge or not, to use, copy or modify the Software, except as expressly provided for in this Agreement.

#### **Article 3 Restrictions on Copying the Software**

Licensee may make a single copy of the Software in whole or in part, in machinereadable form, solely for back-up purpose. Licensee must include, in such copy of the software, the same copyright notice as included in the software.

#### **Article 4 Computer**

Licensee may use the Software only on one computer, and may not use it on more than one computer. The Software may not be transferred or transmitted to, or shared with, or accessed by other computers over or through computer networks and/or by other means.

#### **Article 5 Reverse Engineering, Decompiling or Disassembly**

Licensee may not reverse engineer, decompile, or disassemble the Software, except to the extent either of them is permitted under law or regulation of the country where Licensee resides. Matsushita, or its distributors or dealers will not be responsible for any defects in the Software or damage to Licensee caused by Licensee's reverse engineering, decompiling, or disassembly of the Software.

#### **Article 6 Indemnification**

The Software is provided "AS-IS" without warranty of any kind, either expressed or implied, including, but not limited to, warranties of non-infringement, merchantability and/or fitness for a particular purpose. Further, Matsushita does not warrant that the operation of the Software will be uninterrupted or error free. Matsushita or any of its distributors or dealers will not be liable for any damage suffered by Licensee arising from or in connection with Licensee's use of the Software.

#### **Article 7 Export Control**

Licensee agrees not to export or re-export to any country the Software in any form without the appropriate export licenses under regulations of the country where Licensee resides, if necessary.

#### **Article 8 Termination of License**

The right granted to Licensee hereunder will be automatically terminated if Licensee contravenes any of the terms and conditions of this Agreement. In this event, Licensee must destroy the Software and related documentation together with all the copies thereof at Licensee's own expense.

### **Table of Contents**

### **Before Use**

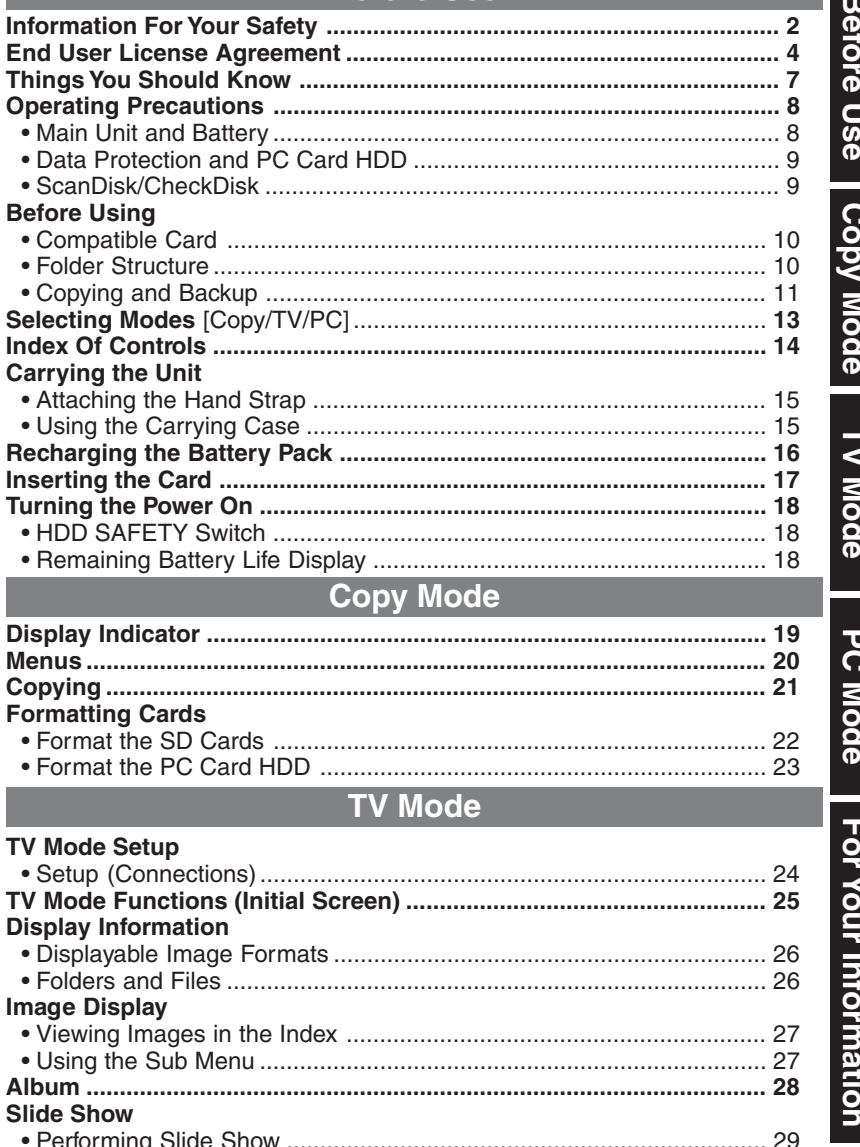

### **Table of Contents**

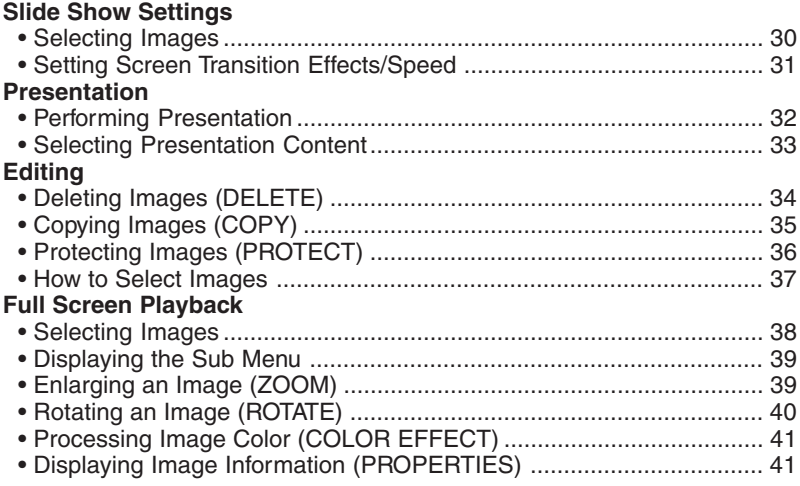

#### **PC Mode**

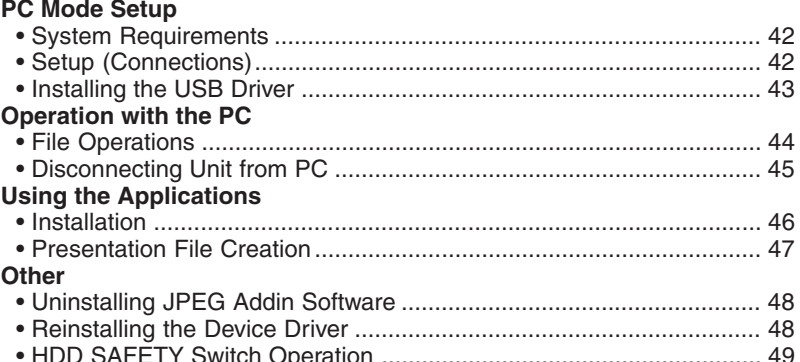

### **For Your Information**

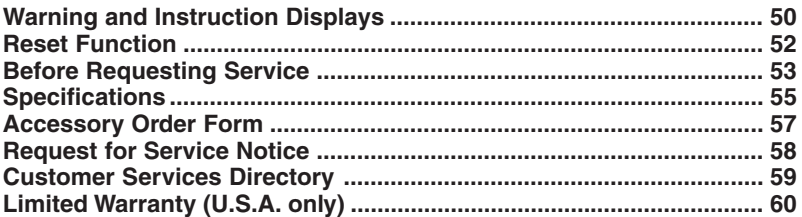

### **Things You Should Know**

#### **Main Features**

- **This unit is a compact, lightweight portable media storage unit.**
- **The generous 5 GB HDD allows ample storage for your still images.**
- **Stored images can be viewed and edited (delete, copy, etc.) on a TV at home or elsewhere.**
- **This unit can serve as an external drive by connecting the USB port to your PC.**
- Still images can be played back from a variety of cards <sup>\*1</sup> and copied **to an SD Memory Card.**

**\*1**Each type of card requires a compatible adaptor.

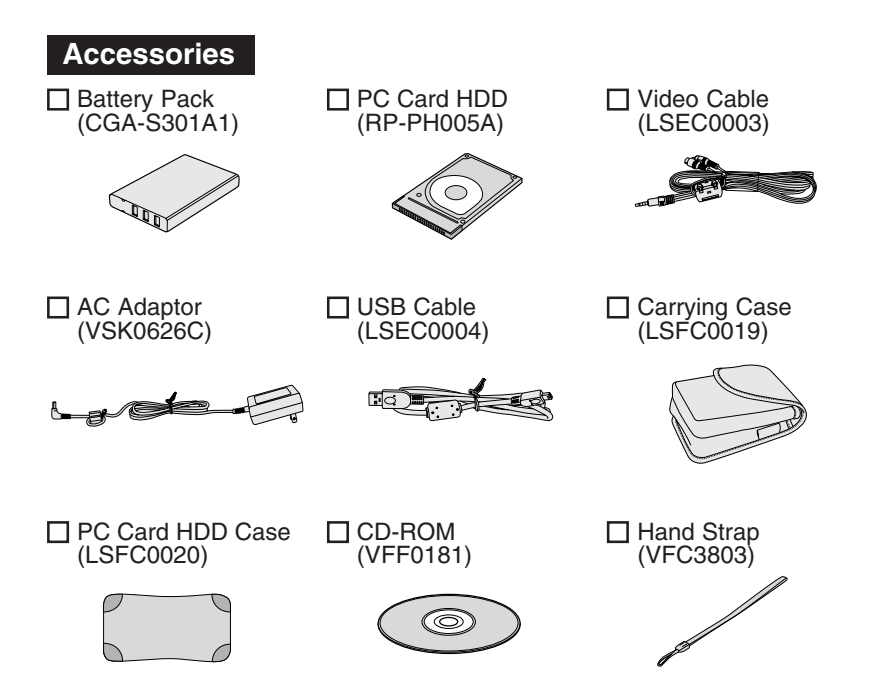

### **Operating Precautions**

**Carefully read these precautions prior to use and strictly observe them during unit operation. Failure to do so may result in product malfunction or damage. Also, disregarding these precautions could cause damage to, or loss of, data stored within the media.**

- Do not leave this unit in direct sunlight, inside tightly closed vehicles, in extremely hot or cold places, or near heaters or air conditioners. Avoid rapid temperature changes.
- Operate unit well away from magnetic or electromagnetic wave sources (e.g. microwave ovens, TVs, game devices, portable telephones, etc.) as stored data may be lost or distorted.
- Do not let volatile substances, such as insecticides, come in contact with this unit as it could seriously damage the unit's exterior finish.
- Do not allow this unit to remain in dusty locations. If dust enters this unit, request an inspection from the retail store where this unit was purchased.
- Ensure that this unit is protected from vibration and impact. Do not swing or drop this unit.
- Do not place objects on top of this unit and do not drop objects onto this unit.
- Do not attempt to twist or apply excess pressure to this unit.
- Do not use this unit's jacks for purposes other than those specifically designated for each jack. Always ensure that the cables are properly connected.
- Do not insert foreign objects into this unit. The battery and the storage media are the only objects that may be inserted into this unit.
- This unit should be powered-up and operated at least once every 6 months.
- After each use, turn off the power and unplug the electrical cord from the outlet. • Prior to performing maintenance, always unplug the electrical cord from the outlet and remove the battery from this unit. Do not use benzene, thinners or alcohol to clean this unit. These chemicals may cause deterioration, distortion and discoloration of the case. To clean this unit, first use a soft, dry cloth to wipe off any dust. If this unit is extremely dirty, dilute a neutral dishwashing detergent with water, moisten a clean cloth with this detergent mixture, remove any excess liquid from the cloth, then wipe this unit clean. Finally, dry this unit with a soft, dry cloth.

#### **Precautions Pertaining to the Battery**

#### **Caution:**

- 
- Charge only with specified charger.<br>• Charge the Battery within an ambient temperature range of 50 F (10 °C) and 86 F (30 °C).
- The Battery may be warm after charging or just after use. This is normal.
- Do not use an insufficiently charged or worn out Battery.
- If charging is done in extreme low or high temperatures, Battery charge time increases.

#### **Safety precautions:**

- Do not place the Battery near, or dispose of in fire.
- Do not directly connect (short circuit) the positive (+) and negative (–) terminals. Never attempt to disassemble or reassemble the Battery.
- 

#### **To avoid damage to the Battery:**

- Do not drop or jar the Battery.
- Use the Battery with specified models only.
- If the Battery is used in extremely high temperatures, a safety device will automatically prevent operation.

#### **To ensure longer battery life:**

- **While not in use, remove Battery from the unit and AC Adaptor and store in a cool, dark, dry place.** If you leave the Battery in the unit or on the AC Adaptor, the Battery will no longer be rechargeable.
- Keep the Battery terminals clean.

#### **U.S.A. CONSUMERS: ATTENTION:**

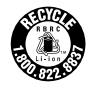

A lithium ion/polymer battery that is recyclable powers the product you have purchased. Please call 1-800-8-BATTERY for information on how to recycle this battery.

### **Operating Precautions**

#### **Card Data Protection**

(Refer to page 10 for details on compatible cards.)

- Do not unplug the AC adaptor or disconnect the USB cable connecting a PC while this unit is in operation.
- Do not remove the card while it is being accessed.
- Be sure the card does not contain important data before formatting it. Formatting irreversibly deletes all data stored on the card.
- Do not touch the terminals on the back of the Memory Card.<br>• Electrical interference, electrostatic discharges and malfunct
- Electrical interference, electrostatic discharges and malfunctions of the unit or card may all result in damage to the card or data loss. It is recommended that any important data also be backed up on a PC.
- Stored data should be periodically backed up as a protection against data corruption, data loss or device malfunction. Please note that our company shall not accept any liability for damage or loss of stored data.
- SD Memory Cards, Memory Sticks, Smart Media Cards and some CF Cards (when a PC Card Slot is used) include a write-protect switch. When this switch is set to the "LOCK" position, it will not be possible to write data to or delete data from the Memory Card or format Memory Card.

#### **Handling the PC Card HDD**

**The PC Card HDD is a very small, high-precision hard disk drive. Be particularly careful when handling this drive. Strictly observe the following to avoid HDD malfunction, damage, or data loss.**

- Do not subject the PC Card HDD to excessive vibration and strong impacts.
- Do not use the unit in areas of extreme temperature differences (where temperature changes more than 15 °C in one hour). If the unit is suddenly moved from a cold place to a warm place or vice versa, or if a room is quickly heated in wintertime or quickly cooled in summertime, or if a cooler blows directly on the unit, etc., condensation (dew) may form. Using the unit in this condition may cause serious damage to the HDD. If condensation occurs, turn the unit power off and remove the PC Card HDD. Then leave this way for about 4 hours until the ambient temperature equalizes. After confirming condensation is no longer present, you may use the unit.
- Do not twist the PC Card HDD or press down on the label surface, and do not write on the PC Card HDD using a pen with a hard tip, as these actions may damage the PC Card HDD. When holding the PC Card HDD, always hold it by the outside edges.
- Do not remove the label that is attached to the PC Card HDD. If this label is removed, you may not be eligible for warranty service or other services.
- Before removing the PC Card HDD from its special carrying case, make sure that the side of the case labeled "PC Card HDD" is facing upward. If the case cover is opened and the labeled side is not facing upward, the PC Card HDD may fall out and be damaged.
- Always use the special carrying case to carry the PC Card HDD.
- Please note that our company shall not accept any liability for damage or loss of data stored within the PC Card HDD due to inappropriate handling.

#### **ScanDisk**

("CheckDisk" for Windows 2000/XP users)

• Do not subject the PC Card HDD to excessive vibration or strong impacts. Also, do not turn off the power supply or remove the card from the unit while it is in operation, otherwise data may be corrupted. If a problem occurs, immediately use the computer's ScanDisk/CheckDisk function to check the media contents. (It takes several hours for ScanDisk/CheckDisk to finish checking the PC Card HDD.) It is recommended that you then make a backup of the data on the media. See page 42 on how to connect the unit to a computer. Refer to your computer manual regarding ScanDisk/CheckDisk function.

### **Before Using**

- Photographs and printed materials may not be used except for personal and private applications without authorization from the copyright owner.
- $\leq$   $\leq$  SD logo is a trademark.
- Microsoft®, Windows® and PowerPoint® are registered trademarks of Microsoft in the United States and other countries.
- Other product names, trade names and company used in this manual are trademarks or registered trademarks of their respective owners.
- Any unauthorized copying or reproduction of the software from this product or distribution of the software over a network is strictly prohibited.
- In this manual, "Memory Card" is used to refer to SD Memory Card and MultiMediaCard. In addition, "Card" is also used to refer to Memory Cards, the PC Card HDD and other types of PC Cards.
- In this manual, the name "Windows 98SE" shall refer to "Microsoft® Windows® 98 SECOND EDITION".
- In this manual, the name "Windows 2000" shall refer to "Microsoft® Windows® 2000 Professional".
- In this manual, the name "Windows Me" shall refer to "Microsoft® Windows® Millennium Edition"
- In this manual, the name "Windows XP" shall refer to "Microsoft® Windows® XP Home Edition" or "Microsoft® Windows® XP Professional".

#### **Compatible Card**

The following types of card can be used in this unit :

#### **PC Card Slot**

- PC Card HDD (2 GB, 5 GB) Microdrive\* CF Card\*
- SD Memory Card\* Memory Stick\*
- 
- 
- 
- 
- MultiMediaCard\* Smart Media\*

\*Requires an ATA-compatible PCMCIA TYPE II adaptor for use, sold separately.

#### **SD Memory Card Slot**

- SD Memory Card MultiMediaCard
- 

#### **Folder Structure**

Digital cameras that are compliant with DCF specifications use folders with a specific structure. The following diagram shows an example of the folder structure. If these folders are deleted, or if a folder name or file name is changed, the data may no longer be readable by a digital camera.

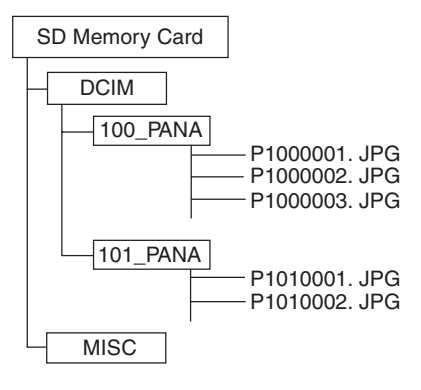

#### **DCIM Folder**

The digital camera creates this folder automatically.

#### **100\_PANA Folder**

Folder names consist of a 3-digit folder number which is followed by five arbitrary characters. Digital camera images are stored within these folders.

#### **P1000001.JPG: DCF File**

File names consist of four arbitrary characters followed by a 4-digit file number. DCF files are image files (normally JPEG files) that have been taken by a digital camera. (Other file extensions such as TIF or THM may also be used.)

#### **MISC Folder**

The MISC folder contains the DPOF configuration files that add print/slide information to the images.

#### **Copying and Backup**

#### **Copying: Memory Card -> PC Card HDD**

When copying from a Memory Card to the PC Card HDD, create a folder entitled "CARD\*\*\*\*" for each copy and save Memory Card data into this folder. When BACKUP is ON, the "CARD\*\*\*\*" folder mentioned above is created in the "BACKUP" folder of the PC Card HDD, and Memory Card data is copied into this folder. Thus, normal PC Card HDD available space is reduced by half. See page 20 on how to turn the BACKUP function ON and OFF.

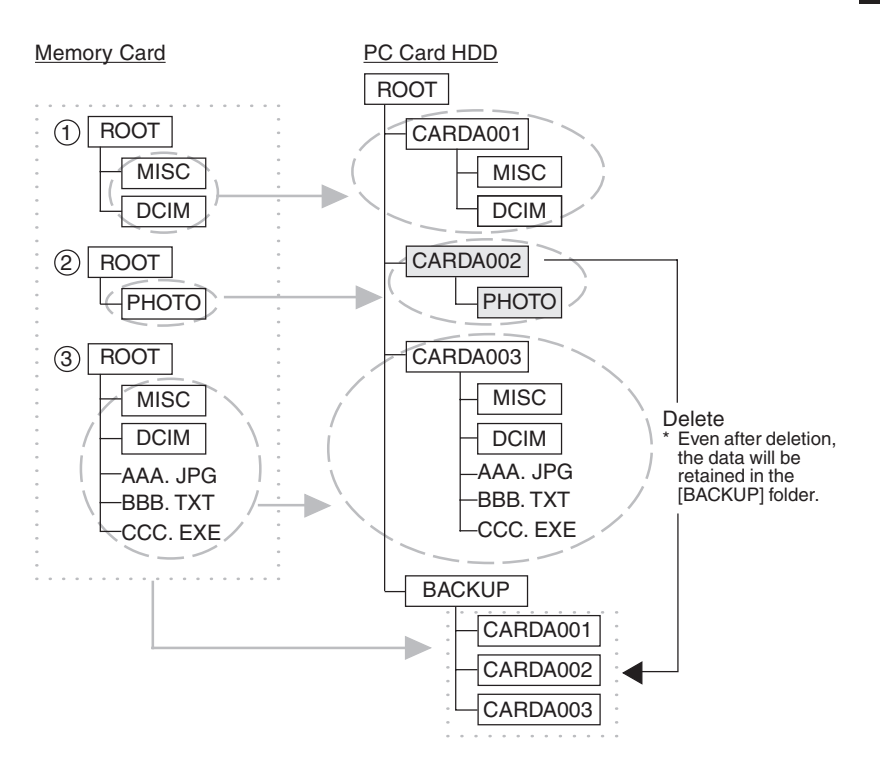

#### **See next page on how to copy from PC Card HDD to a Memory Card.**

#### **– Note –**

- The contents of the BACKUP folder cannot be checked during TV mode. Use the computer to check the contents at this time.
- Secure data files (audio files that include copyright restrictions) will not be copied.
- The \*\*\*\* portion of the "CARD\*\*\*\*" folder name is assigned automatically in numerical order within the range of "A001~A999, B001~Z999". Because of this, please do not change the file names yourself.

### **Before Using**

### **Copying and Backup (Continued)**

#### **Copying: PC Card HDD -> Memory Card**

The folder entitled "CARD\*\*\*\*" will disappear and data will be copied according to the file structure rules.

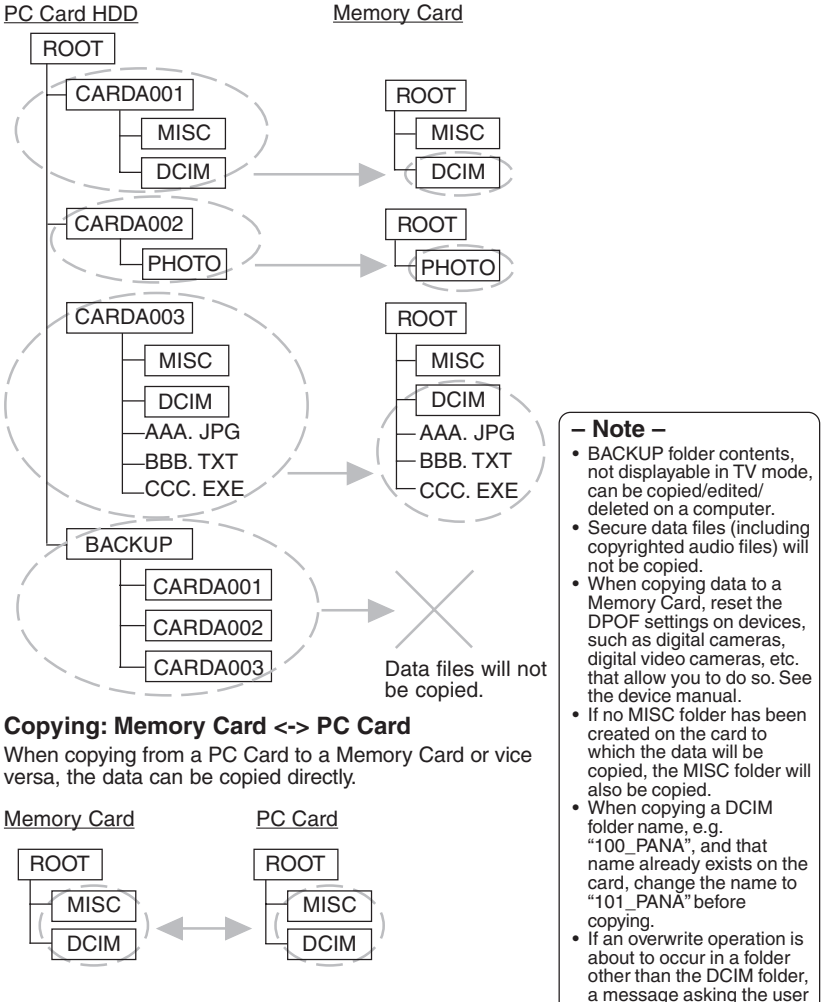

to confirm the overwrite operation will be displayed.

• This operation is possible for all types of cards except the PC Card HDD.

### **Selecting Modes**

#### **Copy Mode (pp. 19~23)**

Copy mode is used to copy data from the inserted card to another card. In addition, you can press MENU to carry out operations such as checking the card storage capacity, making backup and TV format settings and formatting cards.

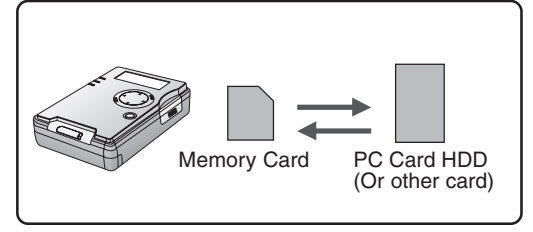

#### **TV Mode (pp. 24~41)**

In TV mode, you can connect the unit to a TV and then carry out playback and edit operations (such as copying, deleting, protecting, zooming, rotating and enhancing colors) for the data stored on a card while viewing the data on a TV screen. \* Only JPG, TIF, and MOV type files can be displayed. Other files require the unit to

be in PC Mode.

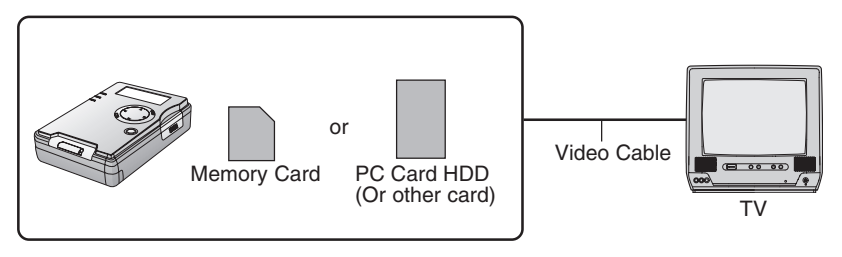

#### **PC Mode (pp. 42~49)**

In PC mode, the unit is connected to a computer using a supplied USB cable, allowing the unit to function as an external disk drive. The data on the card inside the unit can then be edited (copied and deleted, etc.), and the accessory software application can be used to create files for presentations.

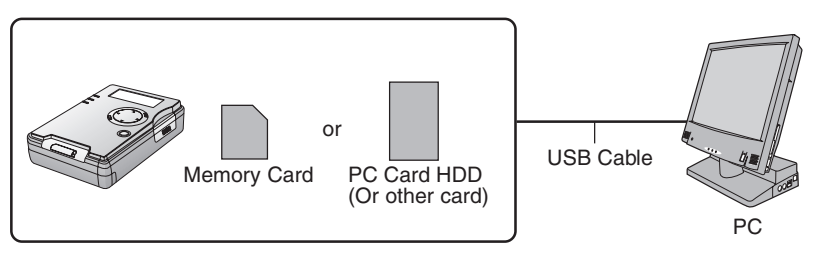

### **Index Of Controls**

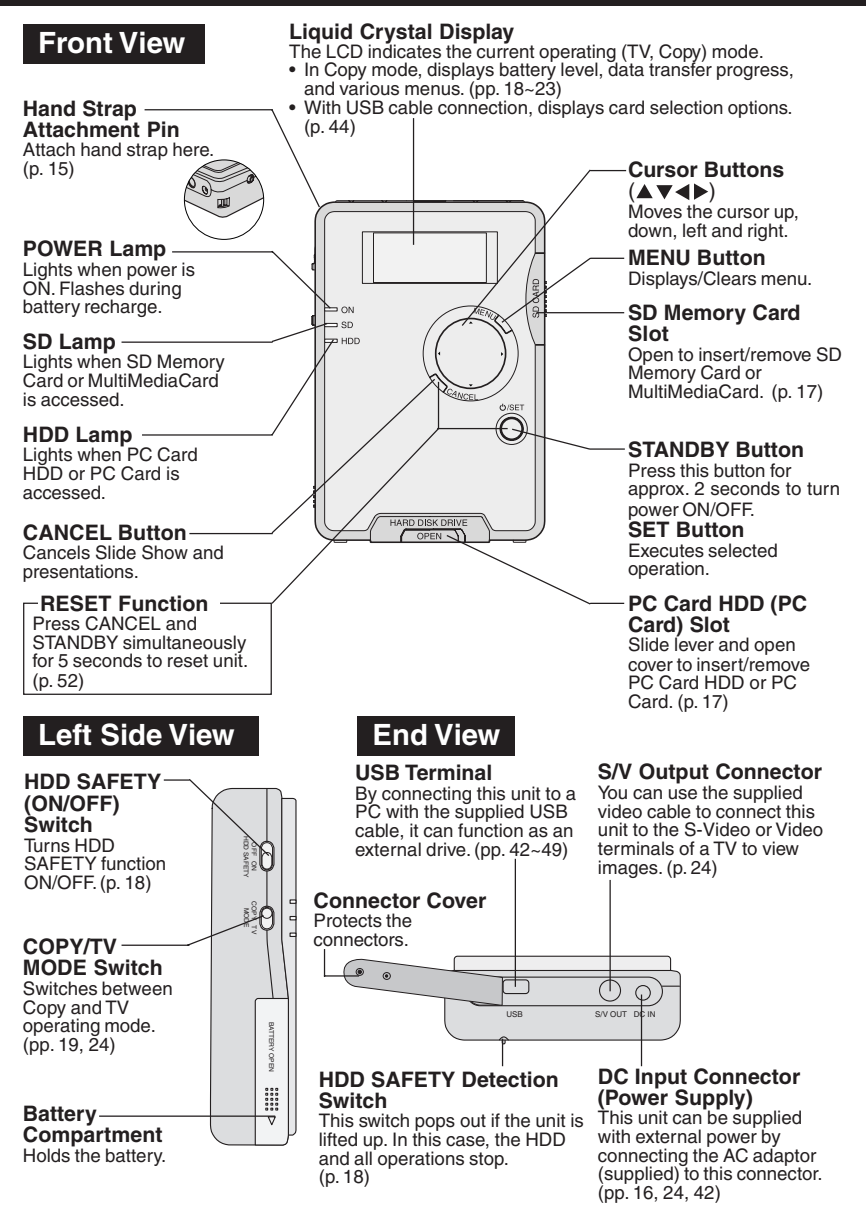

### **Carrying the Unit**

#### **Attaching the Hand Strap**

**1 Insert strap end loop into gap of Attachment Pin.**

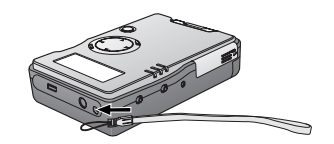

**2 Thread opposite end through the end loop and pull strap tight in the direction of arrow.**

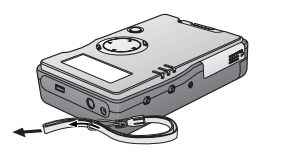

#### **Caution**

**• This unit is a precision device. When carrying this unit, ensure that it does not swing excessively. Do not drop this unit or subject it to strong impacts.**

#### **Using the Carrying Case**

- **1 Open the carrying case.**
- **2 Insert this unit** into the lower compartment.
- **3 Insert the PC Card HDD case** into the upper compartment with the "PC Card HDD" mark facing upward.

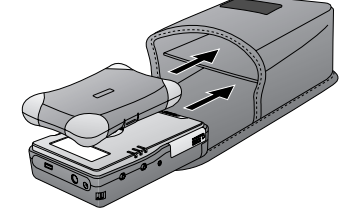

- **4 Close the carrying case.**
- **Caution**
- **• When transporting the unit, always turn off the power and insert the PC Card HDD into its case and then place the case inside the carrying case.**

### **Recharging the Battery Pack**

The battery pack can be recharged right inside this unit using the supplied AC adaptor. **Unit power must be turned OFF before recharging. Charging will stop if unit power is turned on.**

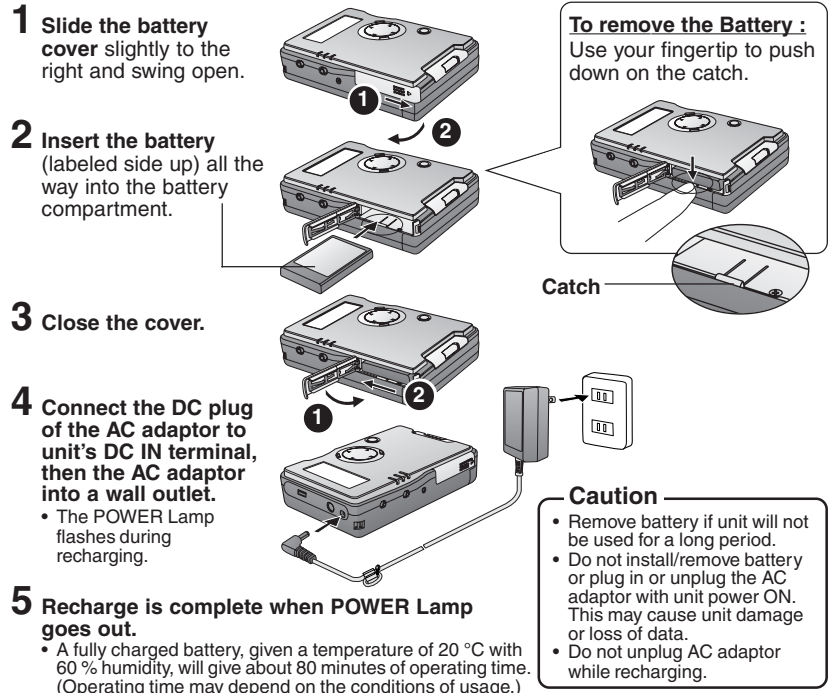

#### **POWER Lamp Indications During Charging**

During normal charging, the POWER Lamp flashes in approx. 1-second intervals. Charging usually finishes in about 90 minutes. However, if the lamp flashes faster or slower than this (or if POWER Lamp goes out before charging is finished), it means a problem has occurred. The flashing speed can tell you what the problem may be. See below.

If you believe a problem has occurred, contact your nearest Servicenter.

Flashing rapidly (approx. 0.5-second intervals):

• Possible problem with the unit or battery or the AC adaptor.

Flashing slowly (approx. 6 second intervals):

• Temperature of the battery or its surroundings is too high or low, or the battery is overdischarging. Charging can still continue under these conditions, but will take longer than normal.

Lamp is OFF (charging is not yet finished):

• There may be a problem with the AC adaptor.

### **Inserting the Card**

**Set STANDBY to OFF when inserting or removing a Card.**

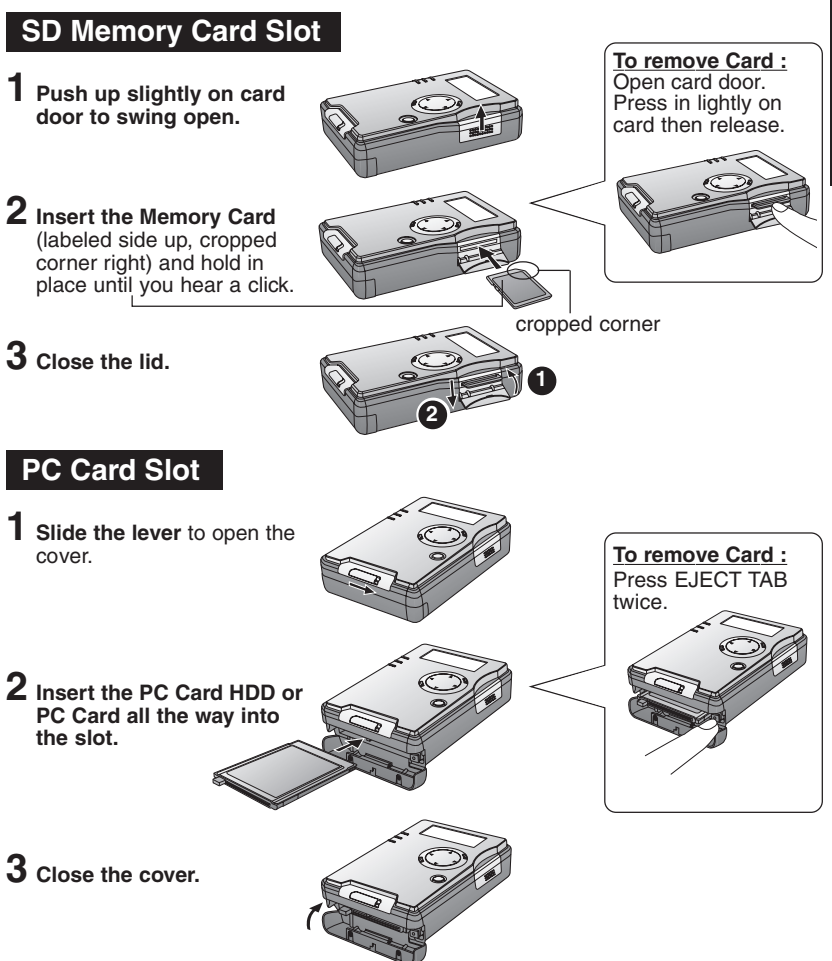

#### **Caution**

- Always insert card in the correct direction. Failure to do so may result in damage to the card and this unit.
- The PC Card HDD and Memory Card are precision devices. Do not subject them to excessive pressure or strong impacts.
- If the card door does not close completely, remove the card, check insertion orientation, and reinsert. Also, confirm that EJECT TAB was firmly pressed.

**Before Use**

**Before Use** 

### **Turning the Power On**

**In case of a power outage, the unit utilizes the supplied battery as a backup in order to protect the unit and the card data. If you are using the AC adaptor, insert a sufficiently charged battery before turning on the power. The unit cannot be used if only the AC adaptor is used.**

#### **Insert the battery and connect the AC adaptor.** (p. 16)

**•** The unit can be operated using only the battery, but when using PC mode, the AC adaptor must be connected, otherwise the unit will not turn on.

#### **2 Place unit on a flat, level surface.**

**•** If this is not done, the HDD SAFETY Switch may prevent the unit from operating. (See below.)

#### **3 Press STANDBY for approx. 2 seconds.**

• The power comes on (POWER Lamp lights) and the unit cycles through each operating mode in sequence. (p. 13)

**To turn this unit off :** Press STANDBY for approx. 2 seconds.

- **Note –** If using the unit on battery power only, the power will turn off automatically if no unit operations are carried out for 5 minutes, in order to conserve battery power.
- The power cannot be turned off while the HDD SAFETY Detection Switch has been activated. (See below.)

#### **HDD SAFETY Switch**

**Important: Keep unit on flat, level surface while in use.** If the unit is lifted up or placed on a surface that is not flat and level, the PC card HDD operation will be stopped by the HDD SAFETY Switch to protect it from damage.

- If the unit receives a strong impact, the PC Card HDD data may be corrupted. It is advisable to keep this switch ON. (ON is the default setting.)
- If the HDD SAFETY Detection Switch, located under the unit, is activated, unit operation will be stopped and a warning message will appear on the TV screen and unit LCD. In this case, place unit on a flat, level surface. Normal operation will resume. Any copy operations resume from precise point where copying was interrupted.
- If the HDD SAFETY Detection Switch is activated while the unit is connected to a PC, "SAFETY MODE PUT IT DOWN" will appear on the unit LCD. Copy operation in progress at this time will be suspended, and computer errors may also occur.

#### **Remaining Battery Life Display**

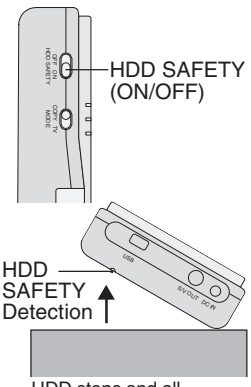

HDD stops and all operations are interrupted.

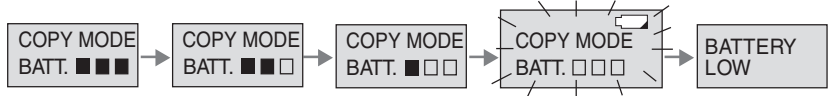

When the BATT.  $\square \square \square$  and the battery icon  $\square$  start flashing, all buttons, except power off, are inoperable. Connect the AC adaptor or recharge the battery. If the battery completely runs down during copying, the copying is stopped and power is shut off. It may not be possible to play back the data that was being copied at this time.

**It is advisable to fully charge the battery before using the unit.** (p. 16)

# **Copy Mode (Display Indicator)**

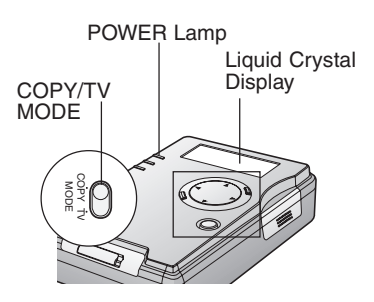

In Copy mode, data can be copied from one card to another. You can also check card storage capacity, make backups, set TV formats, and format cards.

If unit is on battery power only, power shuts off automatically if you perform no operation for 5 minutes to conserve battery.

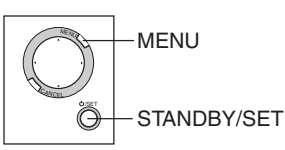

**Copy Mode Copy Mode**

#### **Displaying Menu (Indicator Flowchart)**

Follow these steps to display menus in COPY mode.

**1 Set COPY/TV MODE to "COPY".**

**2 Insert a Card.** (p. 17)

**3 Turn on this unit.** (p. 18)

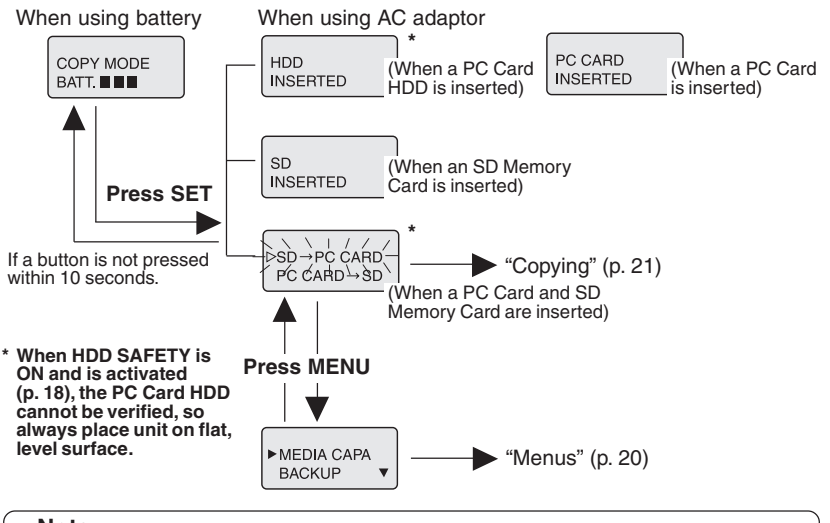

**– Note –**

• Any cards that utilize adaptors other than the accessory PC Card HDD adaptor are displayed as "PC CARD".

### **Copy Mode (Menus)**

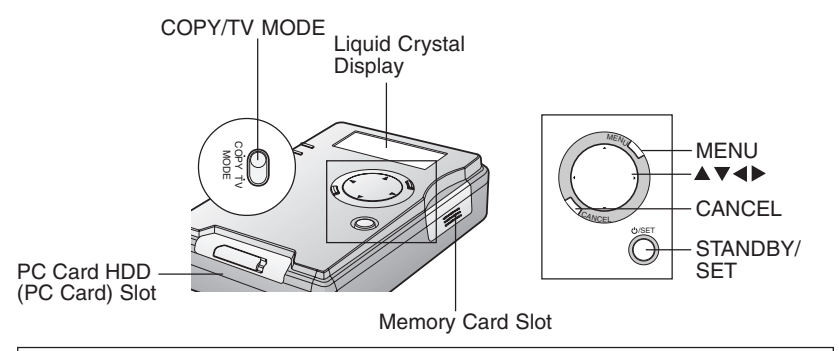

#### **• Card Storage Capacity Check (MEDIA CAPACITY)**

This lets you confirm card storage capacity.

• PC Card HDD available space is approx. 4.6 GB.

#### **• BACKUP (BACKUP ON/OFF)**

Set to ON, a backup folder containing your data is automatically created when copying. Useful where data may become accidentally deleted or corrupt. Backup folder contents are not displayed in TV mode. A computer can be used to copy, edit, and delete files. (This unit is factory shipped set to "OFF".)

(Example)

USED

FREE

1.5GB

3.1GB

#### **• TV Format Selection (NTSC/PAL)**

This unit can be set to the TV format used in your country (NTSC or PAL). NTSC is the TV format used in countries, such as the United States, Canada and Japan, and PAL is used in some European countries and Oceania.

#### **• Formatting Cards (SD-FORMAT) (HDD-FORMAT)**

Formatting a card irreversibly erases all contained data.

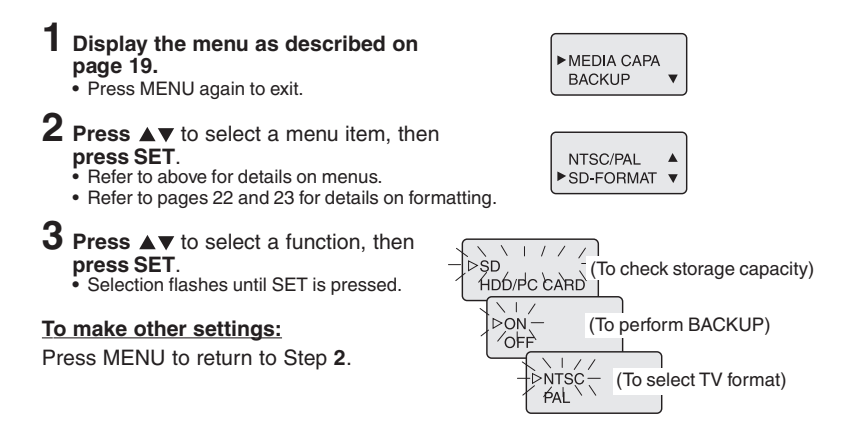

# **Copy Mode (Copying)**

All the data can be copied from a Memory Card to the PC Card HDD (PC Card) in a single operation. Also, data within specific folders can be copied from the PC Card HDD (PC Card) to a Memory Card by selecting the desired folders to be copied. **Be sure both a PC Card HDD (PC Card) and a Memory Card are inserted.**

**Display the Copy menu.** (p. 19) • Press MENU to display the menu. (p. 20)

**2 Press ▲▼** to select the desired

 $\rightarrow$ SD $\rightarrow$ HDD $\rightarrow$  $HDD \rightarrow SD$ 

(When a PC Card HDD and SD Memory Card are inserted)

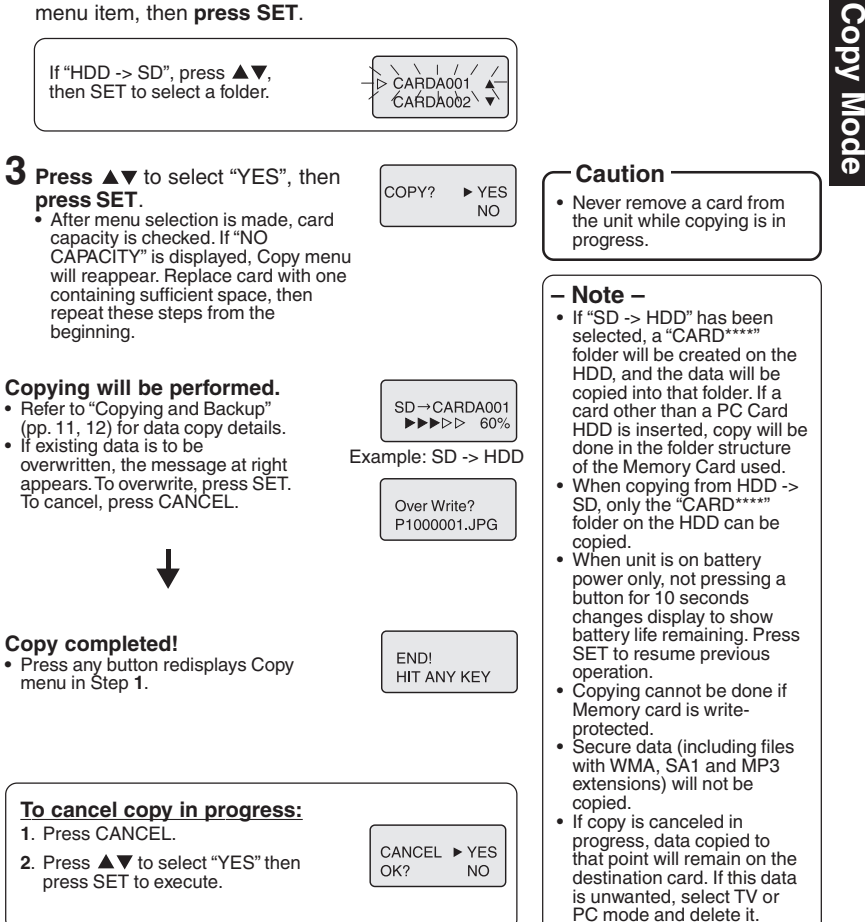

### **Formatting Cards**

Normally you need not format (initialize) the SD Memory Card and PC Card HDD. An SD Memory Card that has been formatted to FAT32<sup>\*</sup> specifications cannot be used, so transfer any important data to a PC, then format the card on this unit.

#### **Format the SD Memory Card**

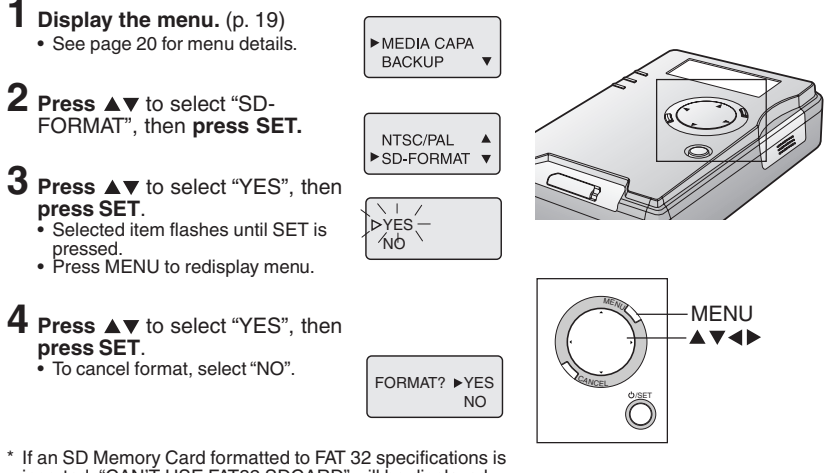

inserted, "CAN'T USE FAT32 SDCARD" will be displayed followed by a format confirmation message.

#### **– Note –**

- If "FORMAT ERROR" is displayed, remove the SD Memory Card and reinsert it. Then, repeat formatting procedure. If error reoccurs, the SD Memory Card may be damaged.
- SD Memory Card can also be formatted on some digital cameras. Refer to digital camera manual.

#### **Caution regarding SD Memory Card Formatting**

SD Memory Cards formatted under Windows XP may be FAT 32 format because FAT 32 is the default format selected for this OS. This unit and many digital camera types do not support FAT 32. A FAT 32 formatted SD Memory Card should be reformatted on this unit or a digital camera.

### **Formatting Cards**

#### **Format the PC Card HDD**

The product numbers for cards that can be formatted using the unit are given below. Card product numbers not listed cannot be formatted (as of Oct. 1, 2002).

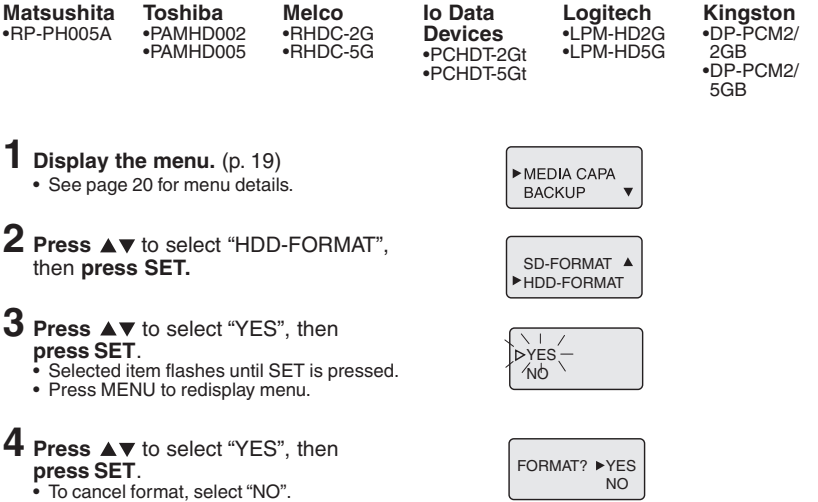

#### **Caution regarding PC Card HDD Formats**

- Formatting a PC Card HDD with this unit must be done in Copy mode, not PC mode (USB connection). However, if the disk has multiple partitions created on a device, such as a notebook PC, formatting on this unit will restore the disk to a single partition (factory default). To avoid this, use the same device used previously to format the card.
- Windows 95/98 has a FDISK.EXE utility for managing disk partitions, but it must never be used to partition a PC Card HDD. Otherwise, the storage capacity of the PC Card HDD will be reported incorrectly, and it will no longer work properly. Also, do not use Windows 95/98 to format a PC Card HDD that contains multiple partitions or data in other partitions of the disk may become corrupted, and any saved data may become unusable.
- Only the first partition of a multi partition disk created on a separate device, such as a notebook PC will be recognized.
- Also avoid formatting other types of PC Cards using PC mode (USB connection), otherwise the format may not be mutually recognizable by the computer and the unit, or data corruption may occur. Always use the unit to format PC Cards.

#### **Caution regarding Formatting**

- **When a card is formatted, all data saved on the card is irreversibly deleted.** Check the card storage capacity and any data stored on the card, then copy important data to another drive or card before formatting. Also, since some files types can only be displayed on a PC, use a PC to check card contents.
- When using this unit to format cards, use only the correct type of card. Always check card storage capacity and any stored data before formatting.

### **TV Mode (Setup)**

You can view DSC photos and PC presentation files on a TV when it is connected to this unit. Refer to next page for available functions in TV Mode.

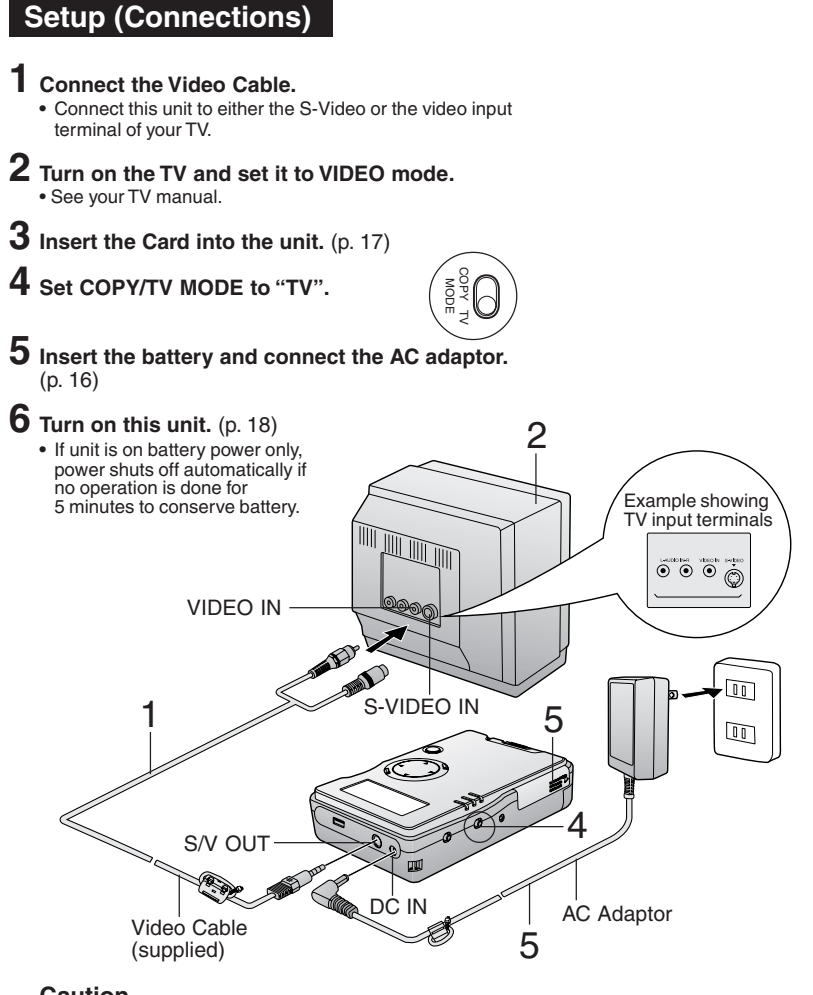

#### **Caution**

- The USB cable must be disconnected from the unit to use TV Mode. Otherwise the unit switches to PC Mode automatically.
- Always power down this unit before inserting/removing the card.

### **TV Mode (TV Mode Functions)**

#### **Initial Screen**

The screen below is displayed when a card is inserted. If "NO CARD" appears, confirm that a card is correctly inserted.

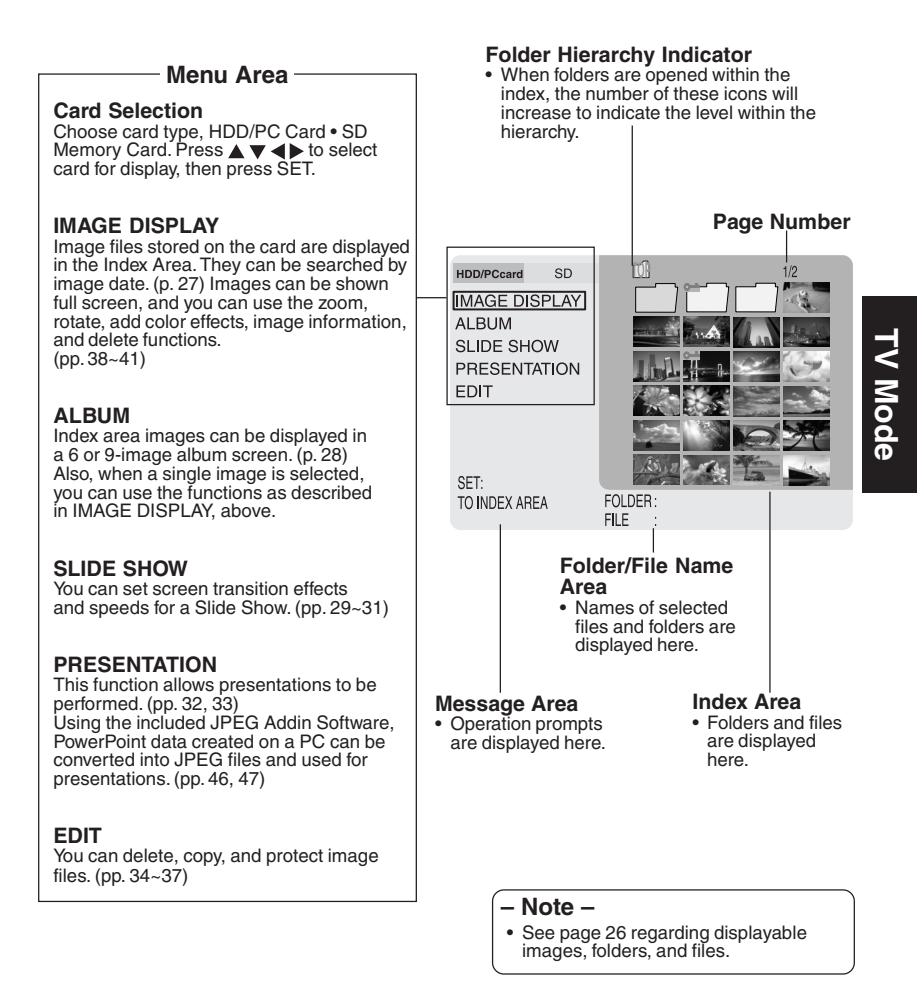

### **TV Mode (Display Information)**

#### **Displayable Image Formats**

Images of the following formats can be displayed.

- DCF format 1.1 compliant
- Baseline JPEG format Y Cb Cr (compressed format) (Sampling ratios 4:4:4, 4:2:0, 4:2:2, 4:1:1) (80 x 60 ~ 5120 x 3840 pixels)
- TIFF format RGB (RGB 8 bit non-compressed) (This image format takes longer to be displayed.)
- The first image from Motion JPEG (QuickTime format) files with a mov extension

#### **– Note –**

- JPEG files altered and saved on a PC as "grayscale" format cannot be displayed.
- Some parts of an image may not be displayed or the image may be displayed on a smaller scale depending on the size of the image.

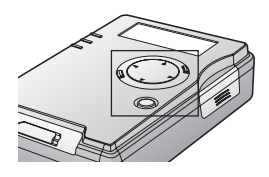

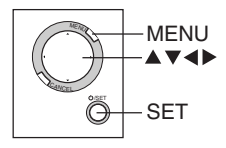

#### **Folders and Files**

Folders and files that are displayed in the Index Area (p. 25) are described in the table below. Refer to page 10 for details on the folder structure.

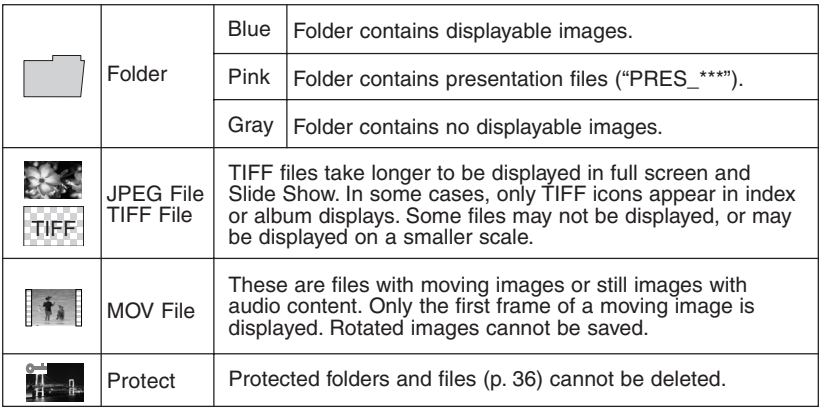

#### **– Note –**

**File and folder names will not be displayed correctly if...**

- more than 8 characters are used.
- spaces and special symbols are used. Use care when changing file and/or folder names.

# **TV Mode (Image Display)**

#### **Viewing Images in the Index**

- **1 Press AV4** to select the card used, then **press SET**.
- **2 Select "IMAGE DISPLAY",** then **press SET.**
	- **•** Index Area is displayed with cursor at first position.
- **3** Press  $\triangle$  v to scroll to other index pages if necessary.

#### **To view folder contents:**

Press ▲▼◀▶ to move cursor to a folder, details of spay images in full screen, move<br>then press SET. (p. 3) then press SET. (p. 3)

#### **Using the Sub Menu**

- **1 Move cursor over the Index Area and press MENU.**
- **2 Press ▲▼** to select the item (refer to the section below), then **press SET**.

#### **SEARCH (DATE)**

This searches through the folders and files in the Index Area by date. To search for files within folders, display the images within the folder and then start the search.

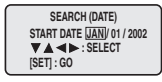

**a Press ▲▼** to select the year, then **press**  $\blacktriangleleft$  to move the cursor to the next item. Now repeat to select month and day.

- **<sup>b</sup> Press SET**. **•** A search begins for files created on or after the specified date. Results are displayed in the index in order beginning with the oldest dated file.
	- **•** To clear search results, select "RETURN TO MENU".

HDD/PCcard SD **IMAGE DISPLAY** 

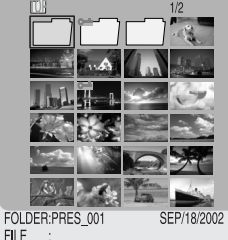

SFT· FOLDER OPEN

cursor over a file and press SET. (p. 38) **– Note –**

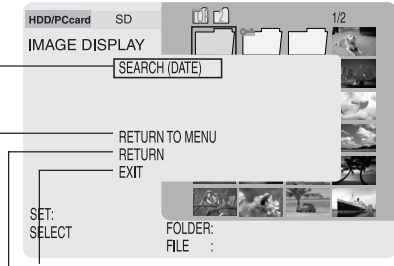

#### **EXIT**

Returns the index display to the first level of the hierarchy and moves the cursor to the Main Menu.

#### **RETURN**

Returns the display back one step in the hierarchy.

#### **RETURN TO MENU**

Returns the cursor to the Main Menu.

#### **– Note –**

- Pressing MENU with Sub Menu displayed removes the Sub Menu.
- Normally, files and folders are displayed in the Index Area in order beginning with the most recent date.

# **TV Mode (Album)**

Images in the index can be displayed on a TV screen in groups of 6 or 9 at a time, like a photo album.

- **Press**  $\triangle$  $\blacktriangledown$  to select "ALBUM", then **press SET**.
	- **•** Only images in the Index Area can be displayed as an album. Images in a folder must first be displayed in the index. (p. 27)

#### **2 Press MENU.**

- **•** The menu screen will be displayed.
- **3 Press ▲▼** to select "6 IMAGES" or "9 IMAGES", then **press SET**.

#### **To go to next or previous pages:**

Press  $\blacktriangleright$  for next page.

Press  $\blacktriangleleft$  for previous page.

#### **To return to Index Area:**

#### **a Press MENU.**

FILE SELECT **WALL BRIGHTNESS RETURN** 

- **b Press ▼** and select "RETURN", then **press SET**.
	- **press SET**. **• To display an image in full screen**, select "FILE SELECT," then move cursor over the image and press SET. (p. 38)

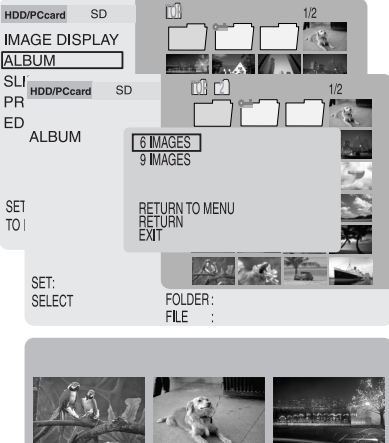

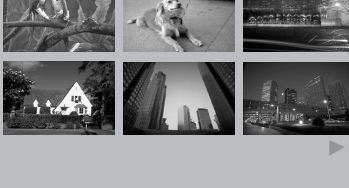

(When "6 IMAGES" is selected.)

#### **Selecting the Background Brightness**

When viewing images in Album, Full Screen (p. 38) or Slide Show (p. 29) mode on an HDTV monitor, the monitors "Fill-Mode" may affect the image. If brightness is compromised, follow the steps below.

- **1** Select Album display, then **press MENU.**
- **2 Press ▲▼** to select "WALL BRIGHTNESS", then press  $\blacktriangleright$ .
- **3** Press ▲▼ to select "GRAY 1", "GRAY 2" or "GRAY 3", and then **press SET**.
	- **•** If using a normal TV, use the "BLACK" setting.

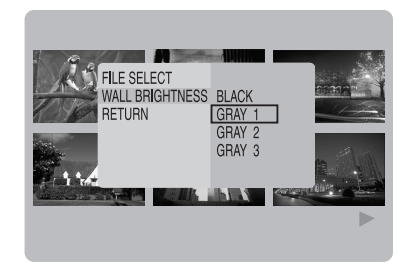

### **TV Mode (Slide Show)**

You can display selected images as a Slide Show in a variety of transition effects and speeds.

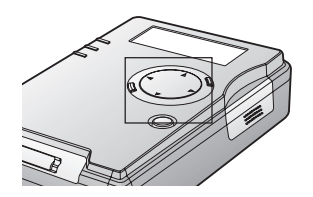

#### **Performing Slide Show**

- **1** Press  $\blacktriangle$   $\blacktriangledown$  to select "SLIDE SHOW", then **press SET**.
	- **•** Only images in the Index Area are displayed as a Slide Show. Images in a folder must first be displayed in the index. (p. 27)
- **2 Press MENU.**
- **3 Press**  $\triangle$  **<b>v** to select "SLIDE SETUP".<br>
"SELECT"  $\rightarrow$  (p. 30)<br>
"EFFECT"  $\rightarrow$  (p. 31) "SPEED"  $\rightarrow$  (p. 31)
- **4 Press ▲▼** to select "START", then **press SET**.
	- **•** Slide Show begins. It ends after the last image.

#### **To pause the Slide Show:**

Press SET.

- (II) is displayed in top, left corner of screen.
- Press SET again to resume Slide Show.
- When the number of saved files is great, it may take time to go into Pause/Stop mode.

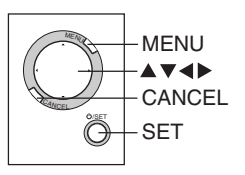

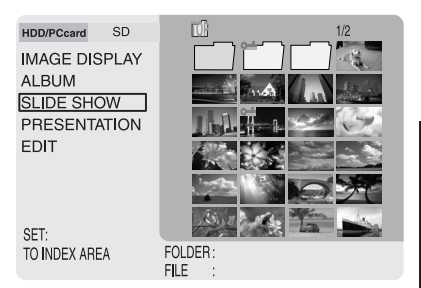

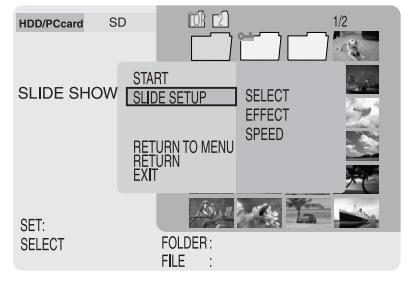

#### **To stop the Slide Show:**

Press CANCEL.

#### **– Note –**

- The Sub Menu will disappear if MENU is pressed while the Sub Menu is displayed.
- Selecting "RETURN TO MENU" will redisplay the Main Menu. Selecting "RETURN" changes the display back one level.<br>Selecting "EXIT" returns display to first level of hierarchy (p. 27).
- It may not be possible to display some types of TIFF files during album display.
- It will take a longer time to display TIFF files during Slide Show.

### **TV Mode (Slide Show Settings)**

The SLIDE SETUP setting allows you to specify which images to display in a Slide Show. (p. 29)

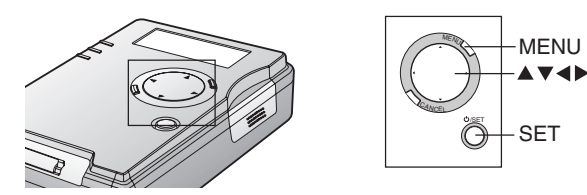

#### **Selecting Images**

Specify the images in the index to be included in the Slide Show. If you wish to include all images in the index, this procedure is not necessary.

**1 Do Steps 1~3** on page 29. In Step **3, press ▶ to select "SELECT".** 

#### **2 Press SET.**

- **•** The cursor will move to the beginning of the index.
- **3** Press  $\triangle \blacktriangledown \blacktriangle \blacktriangleright$  to select an image, then press SET.
	- Pressing SET again to cancel selection.
	- " $\bullet$ " appears at the bottom, right corner of a selected image.
	- Repeat Step **3** until all images for the Slide Show are selected. Images will be displayed in the order selected.
	- Images in a folder must first be displayed in the index for selection. (p. 27)
- **4 Press MENU** when selection is complete.
- **5 Press** to select "YES", "CONTINUE" or "CANCEL", then **press SET. YES** : To exit setup. **CONTINUE :** To continue selection. **CANCEL :** To cancel image selection.
- **6 Press** to return to "SLIDE SETUP".

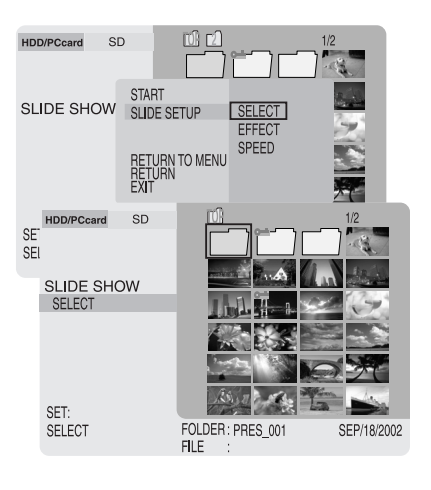

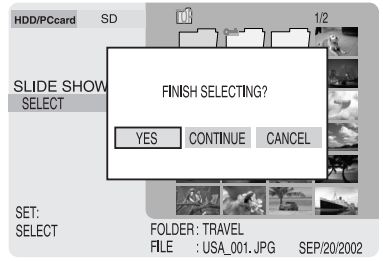

### **TV Mode (Slide Show Settings)**

#### **Setting Screen Transition Effects**

- **1 Do Steps 1**~**3** on page 29. In Step **3, press >** to select "SELECT".
- **2 Press ▲▼** to select "EFFECT", then **press SET**.
- **3** Press  $\triangle$   $\blacktriangledown$  for desired transition effect, then **press SET**.
	- **NORMAL:** images change one by one.<br>• **WIPE** : images change from top to
	- : images change from top to bottom.
	- **SPLIT** : images change from middle to each side.
	- **BLIND** : images change in a window blind fashion.

**Press**  $\triangleleft$  **to return to "SLIDE SETUP".** 

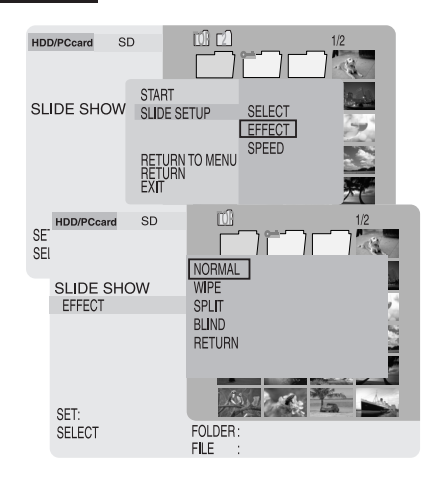

#### **Setting Screen Transition Speed**

- **1 Do Steps 1**~**3** on page 29. In Step **3, press ▶ to select "SELECT".**
- **2 Press ▲▼** to select "SPEED", then **press SET**.
- **3** Press  $\triangle$   $\blacktriangledown$  for desired transition speed, then **press SET**.
	- **FAST** : images change every 2 seconds.
	- **NORMAL**: images change every 5 seconds.
	- **SLOW** : images change every 10 seconds.
	- \* If larger file size images are included, display takes longer and transition time may exceed the selected setting.

**4 Press** to return to "SLIDE SETUP".

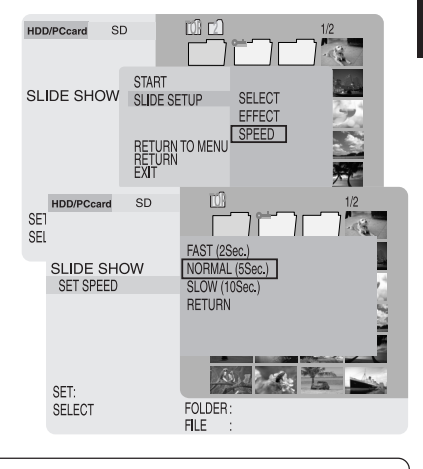

#### **– Note –**

- The Sub Menu will disappear if MENU is pressed while the Sub Menu is displayed.
- Selecting "RETURN TO MENU" will redisplay the Main Menu. Selecting "RETURN" changes the display back one level.<br>Selecting "EXIT" returns display to first level of hierarchy (p. 27).
- If "RETURN" is selected or MENU is pressed from the "EFFECT" or "SPEED" menu, the display returns to the previous sub menu.

### **TV Mode (Presentation)**

Microsoft PowerPoint data created on a PC can be converted into JPEG files using the supplied JPEG Addin Software and then presented on the TV. See pages 46 and 47 on how to create presentation files.

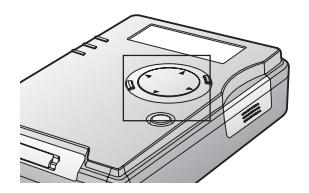

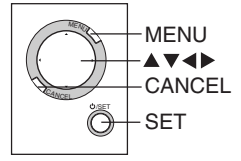

#### **Performing Presentation**

- 1 **Press**  $\blacktriangle$  **v** to select "PRESENTATION", then **press SET**.
	- **•** Make sure a folder (pink) containing presentation files exists in the index.

### **2 Press MENU.**

- **3** Press  $\blacktriangle$  **v** to select "START", then
	- Only folders containing presentation files will be displayed in the Index Area.
	- To customize presentation data, press MENU again, then select "SET CONTENTS". (p. 33)

**4 Press ▲▼◀▶** to select a folder, then **press SET**.

• The first slide is displayed.

#### **To display the next slide:**

#### Press  $\blacktriangleright$ .

• Pressing < displays previous slide.

#### **To exit presentation:**

Press CANCEL.

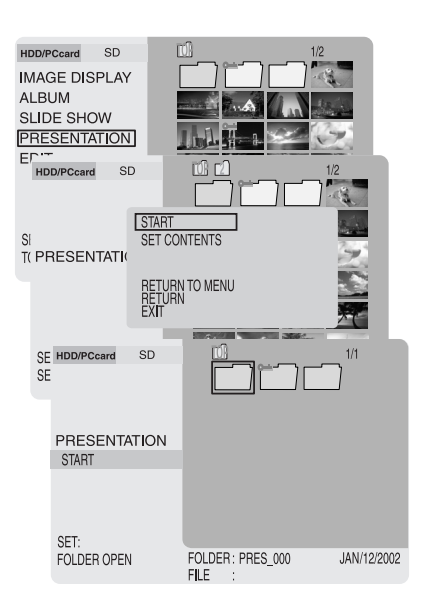

#### **– Note –**

- Selecting "RETURN TO MENU" will redisplay the Main Menu. Selecting "RETURN" changes the display back one level.
- Selecting "EXIT" returns display to first level of hierarchy (p. 27). Slides will be presented in the order they were selected. You can confirm presentation files
- and the order in the index. This data is stored on the unit until selections are deleted. (p. 33)
- Only folders entitled "PRES" \*\*\*" (last 3 digits "\*\*\*" are variable) are recognized as presentation folders. If you change the folder name on a PC, only change the last 3 digits, otherwise, it will not be recognized.

#### **Selecting Presentation Content**

You can select specific slides from the index to be displayed. If you wish to include all images in the index, this procedure is not necessary.

- **1 Do Steps 1**~**3** on page 32. In Step **3, select** "SET CONTENTS", then **press SET.**
- **2 Press ▲▼◀▶** to select a folder, then **press SET.**

**•** Folder contents will be displayed.

**3 Press ▲▼** to select "SLIDE SELECT", then **press SET.** 

• Selecting "RETURN" displays previous slide.

- **4 Press ▲▼◀▶** to select a slide, then **press SET**.
	- Pressing SET again cancels selection.
	- " $\bullet$ " appears at bottom, right corner of a selected slide.
	- Repeat Step **4** until all slides to be displayed are selected. Presentation will be in the order slides were selected.
- **5 Press MENU** when selection is complete.
- **6 Press** to select "YES", "CONTINUE" or "CANCEL", then **press SET**.
	- **YES** : To finish selection.
	- **CONTINUE**: To continue selection.
	- **CANCEL** : To cancel selection and return to menu.

#### **To unselect images:**

Press **AV** to select "RELEASE", then press SET.

• The selected images are returned to the their original state.

#### **To preview the presentation contents (REHEARSAL):**

Press ▲▼ to select "REHEARSAL", then press SET.

- 
- Each slide will appear approx. 2 seconds. Pressing CANCEL will cancel this operation.
- Pressing SET will pause this operation.
- When the number of saved files is great, it may take time to go into Pause/Stop mode.

#### **f Press ▲▼** to select "RETURN", then **press SET.**<br>• To proceed

**•** To proceed with presentation, return to Step **3** on page 32.

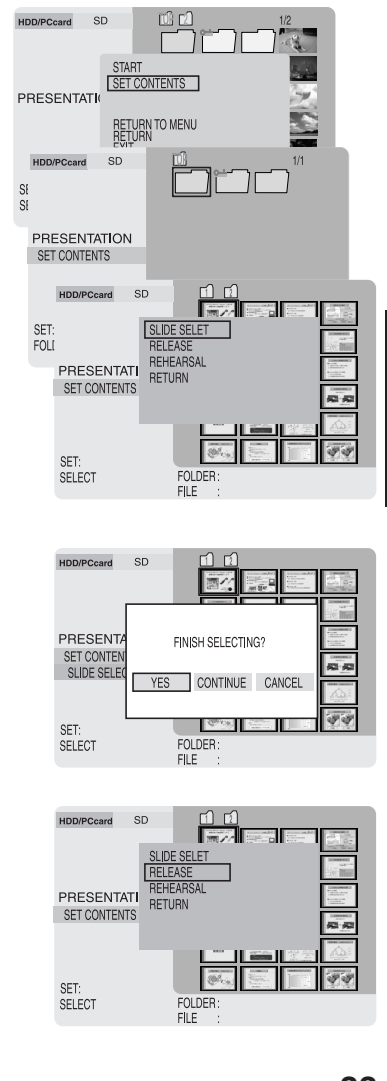

# **TV Mode**

You can delete images from a card, copy data from one card to another, and protect data from being deleted accidentally.

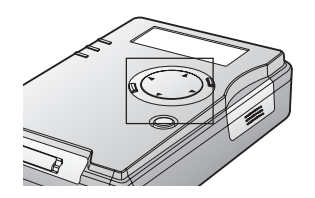

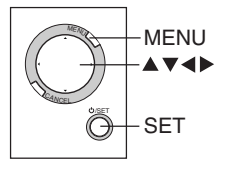

SD<sub>3</sub>

#### **Deleting Images (DELETE)**

**Press ▲▼** to select "EDIT", then **press SET**.

#### **2 Press MENU.**

- **•** The Menu screen will be displayed.
- **3 Press** to move the cursor to the right. **Press ▲▼** to select "SELECT" or "ALL", then **press SET**.
	- **SELECT** : To select specific images and folders to be deleted.
	- **ALL** : To delete all images/folders displayed in the index. Those not displayed are not deleted.
	- Protected images cannot be deleted unless protection is canceled. (p. 36)
	- To select a file within a folder, it must first be displayed in the index. (p. 27)

#### **For "select delete", follow "How to Select Images" instructions on page 37.**

**4 Press ◀▶** to select "YES", then **press SET**.

- The selected images will be deleted.
- To cancel the operation, select "NO".

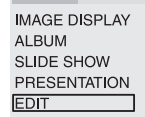

HDD/PCcard

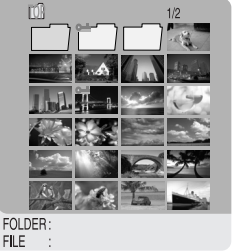

 $1/2$ 

SET: TO INDEX AREA

**HDD/PCcard** 

SD

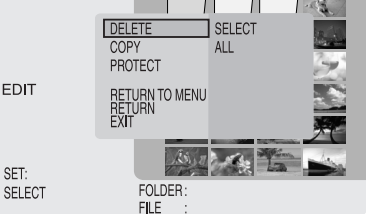

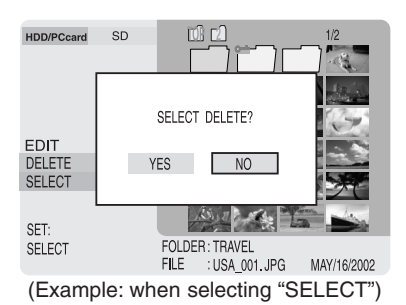

#### **Copying Images (COPY)**

Copy data from one card to another. A card to receive copied data must be inserted.

**Press ▲▼** to select "EDIT", then **press SET**.

#### **2 Press MENU.**

- **•** The Menu screen will be displayed.
- **3 Press ▲▼** to select "COPY", then **press**  $\triangleright$  to move the cursor to the right.
- **4 Press ▲▼** to select "SELECT" or "ALL", then **press SET**.
	- **SELECT** : To select specific images and folders to be copied\*.
	- **ALL** : To copy\* all images/folders displayed in the index.
	- \* When a folder is copied, all contents including non-image files are copied.
	- To select a file within a folder, it must first be displayed in the index. (p. 27)

#### **For "select copy", follow "How to Select Images" instructions on page 37.**

- **5** Press <**P** to select "YES", then press SET.
	- Images are copied to the other card. • To cancel the operation, select "NO".

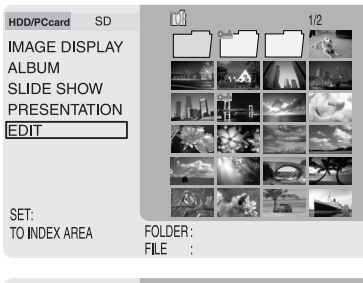

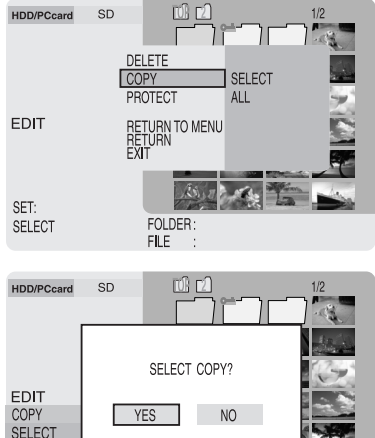

(Example: when selecting "SELECT")

**FILE** 

FOLDER: TRAVEL

MAY/16/2002

: USA 001. JPG

#### **– Note –**

- The Sub Menu will disappear if MENU is pressed while the Sub Menu is displayed.
- Selecting "RETURN TO MENU" will redisplay the Main Menu. Selecting "RETURN" changes display back one level.<br>Selecting "EXIT" returns display to first level of hierarchy (p. 27).
- "ALL" selection deletes all files within a folder, so check folder contents before proceeding. Files/folders not displayed are not deleted.

SET: SELECT

- Gray folders contain no displayable files and cannot be deleted.
- Any files with the same first eight characters in their file names as those selected will be copied or deleted as well.

#### **Protecting Images (PROTECT)**

Important file data can be protected from accidental deletion.

**Press**  $\triangle$  $\blacktriangledown$  to select "EDIT", then **press SET**.

#### **2 Press MENU.**

- **•** The Menu screen will be displayed.
- **3 Press ▲▼** to select "PROTECT", then **press**  $\triangleright$  to move the cursor to the right.
- **4 Press ▲▼ <▶** to select "SELECT" or "ALL", then **press SET**.
	- **SELECT** : To select specific images and folders to protect\*.
	- **ALL** : To protect\* all images/folders displayed in the index.
	- \* When a folder is protected, all contents, including non-image files, are protected.

**For "select protect", follow "How to Select Images" instructions on page 37.**

- **5 Press** to select "SET", then **press SET**.
	- The image or folder will be protected.
	- A "key" icon appears in the upper, left corner of the image.
	- To cancel protection of an image, select "RELEASE".

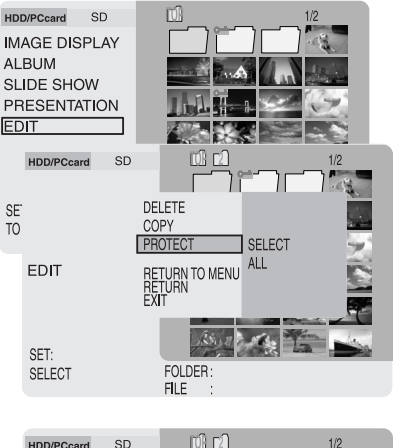

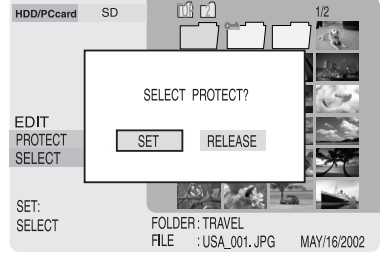

#### **– Note –**

- The Sub Menu will disappear if MENU is pressed while the Sub Menu is displayed.
- Selecting "RETURN TO MENU" will redisplay the Main Menu. Selecting "RETURN" changes display back one level.<br>Selecting "EXIT" returns display to first level of hierarchy (p. 27).
- Any files with the same first eight characters in their file names as those selected will be protected as well.

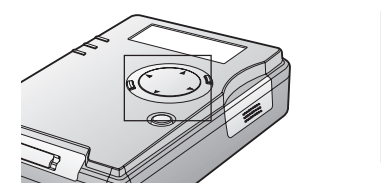

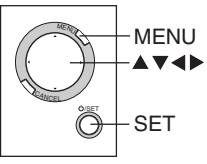

#### **How to Select Images**

Select image files for the DELETE, COPY, and PROTECT functions. The example screens below depict deleting an image.

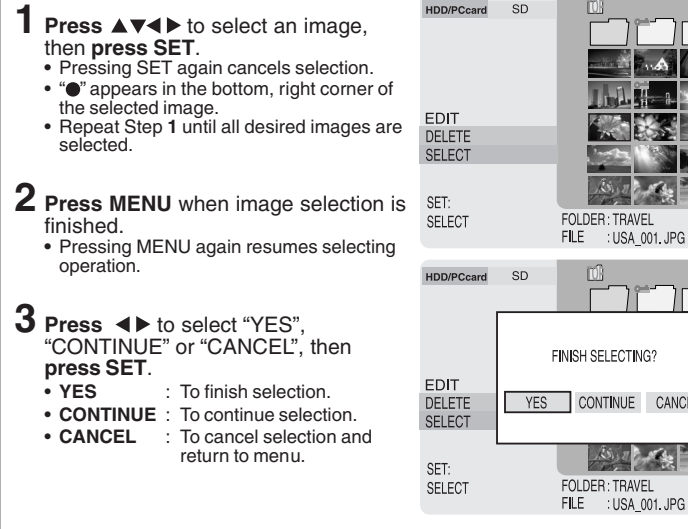

# **TV Mode TV Mode**

MAY/16/2002  $1/2$ 

MAY/16/2002

When in image display or album mode, you can view an image full screen. Also, you can use zoom, rotate, add color effects, display image information, and delete the image.

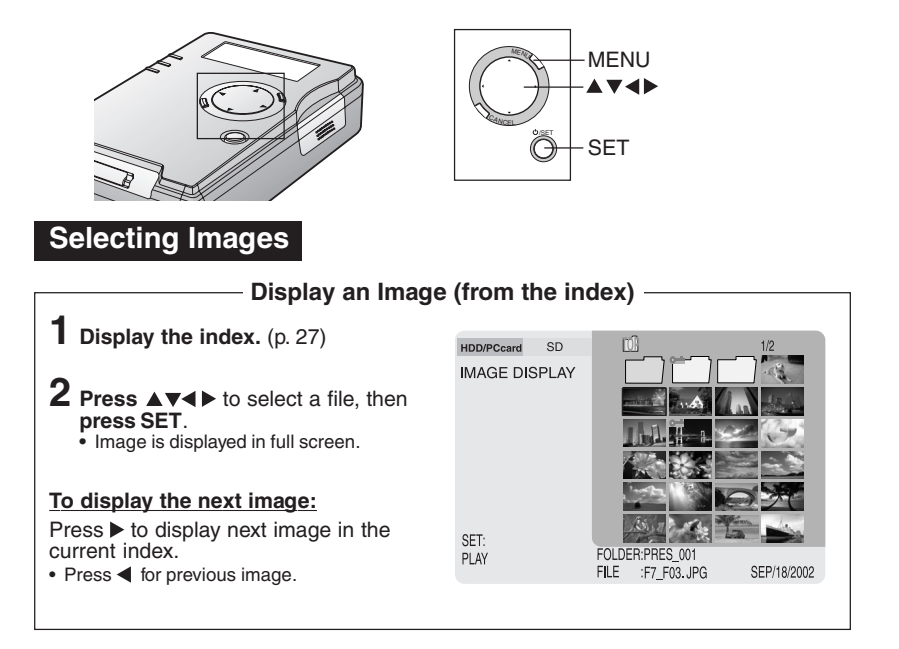

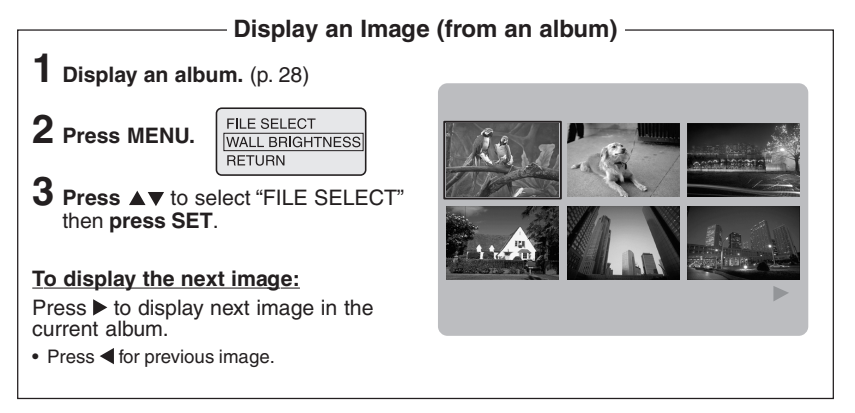

#### **Displaying the Sub Menu**

With a full screen index or album image displayed, you can zoom, rotate, add color effects, and display image information.

**Press MENU** to display the sub menu for function selection.

- Selecting "RETURN", then pressing SET redisplays the index or album.
- Sub menu functions are described on pages 39~41.

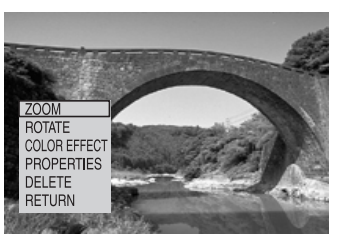

**Before operating any function, press MENU for Sub Menu.**

#### **Enlarging an Image (ZOOM)**

Images can be displayed 2 or 4 times their normal size.

- **Press ▲▼** to select "ZOOM" from the sub menu, then **press SET.** (Refer to the above section.)
- **2 Press**  $\blacktriangle$  $\blacktriangledown$  to select "X 2" or "X 4", then **press SET**.
- **3** Press **AV4** ▶ to select an area for zooming, then **press SET**.
	- To enlarge a X2 image to X4, press MENU and select "X4", then press SET. Now, repeat Step 3.
	- You can change the viewing area in a zoomed image with  $\triangle \blacktriangledown \blacktriangle \blacktriangleright$ .

#### **To return image to normal size:**

Select "RETURN" from the zoom menu, then press SET.

• Repeat above if image is X4.

#### **To delete the image:**

- **a** Select "DELETE" from the zoom menu, then press SET.
- **b** Press <**F** to select "YES", then press SET.

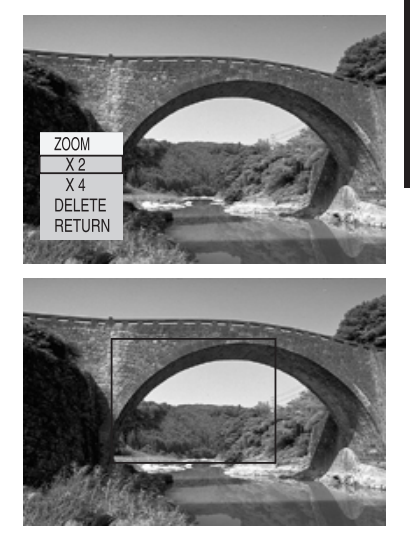

#### **– Note –**

- 
- Selecting "RETURN" redisplays previous menus, one by one.<br>• To temporarily exit the sub menu, press MENU. Pressing MENU again displays the menu
- previous to the one just exited. Some images appear grainy when enlarged.

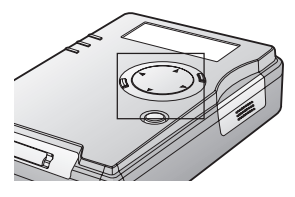

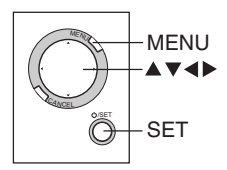

#### **Rotating an Image (ROTATE)**

- **Press ▲▼** to select "ROTATE" from the sub menu, then **press SET.** (p. 39)
- **2 Press** to select "LEFT" or "RIGHT", then **press SET**.
	- **LEFT** : image is rotated 90° counterclockwise.
	- **RIGHT** : image is rotated 90° clockwise.

#### **To save rotated images:**

Select "SAVE" from the rotate menu, then press SET.

• Image will hereafter be displayed in the saved form.

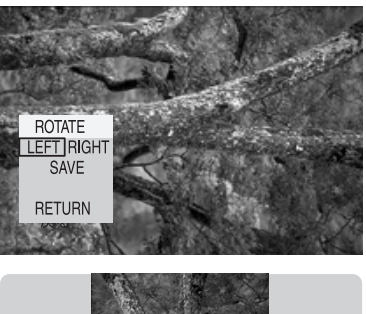

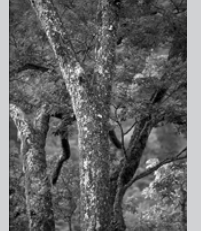

(When "LEFT" is selected)

#### **– Note –**

- 
- Selecting "RETURN" redisplays previous menus, one by one. To temporarily exit the sub menu, press MENU. Pressing MENU again displays the menu previous to the one just exited.
- MOV files and some other types of rotated image files cannot be saved.

#### **Processing Image Color (COLOR EFFECT)**

You can change the image color.

- 1 **Press**  $\triangle$  **v** to select "COLOR EFFECT" from the sub menu, then **press SET.** (p. 39)
- **2 Press ▲▼** to select "B/W" or "SEPIA", then **press SET**.
	- The image color will change.
	- Selecting "RETURN", then pressing SET restores image's original coloration.

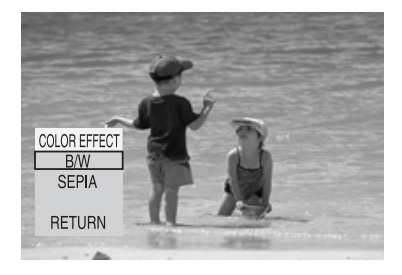

#### **Displaying Image Information (PROPERTIES)**

File name, date, and size are always displayed on all full screen images.

- **1 Press ▲▼** to select "PROPERTIES" from the sub menu then **press SET**. (p. 39)
	- When a single image is displayed in a full screen, the image information will remain constantly displayed.
	- Once this setting is made, information will appear on any image displayed in full screen while the unit is on. Properties is canceled when unit is turned off.

#### **To cancel properties display:**

Repeat the above procedure.

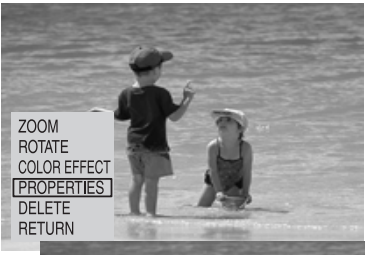

FILE: P00085, JPG DATE:MAY/16/2002 SIZE 721 KB

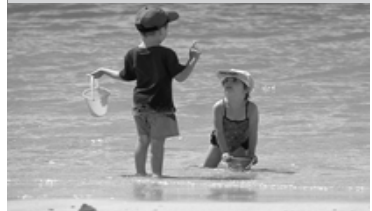

### **PC Mode (Setup)**

By connecting this unit to a PC via the supplied USB cable, it can be utilized as an external drive.

#### **System Requirements**

System requirements are shown below.

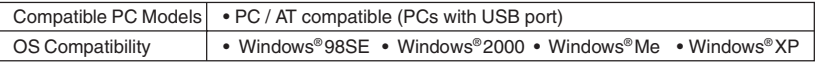

PC must come factory equipped with a USB port and preinstalled with one of the OS listed above.

- For Windows 98SE, a CD-ROM drive is required to install the driver.
- If more than one USB device is connected to a PC, or if a USB hub or USB extension cable is used, correct operation is not guaranteed.

### **Setup (Connections)** • Caution –<br>Connect USB cable correctly, referring to the  $\leftrightarrow$

- **1 Turn on the PC and start Windows.**
- **2 Install a fully charged battery, then connect AC adaptor, then turn this unit on.** (p. 18)
- **3 Connect unit to PC with supplied USB cable.**
	- PC begins automatic hardware detection. Messages displayed depend on OS used.
	- Windows 98SE requires a dedicated driver. See next page for the driver install procedure.

#### **Caution**

- symbol on the PC USB port. For more on USB connection, see your PC manual.
- **For PC connection, a fully charged battery must be installed, followed by the AC adaptor.** Without a battery installed, power will not be supplied. It is recommended that you charge the battery fully before use.
- Never disconnect USB cable or AC adaptor during communication between the unit and PC. Otherwise, operation will terminate abnormally. If this happens, restart the PC, immediately run ScanDisk/CheckDisk, and make a backup of data. (p. 9) Data integrity cannot be guaranteed, even if this procedure is followed, so always place the unit on a stable, level surface, and never disconnect USB cable or AC adaptor during use. Refer to page 49 for what to do if the HDD SAFETY is activated.
- Always start up the computer before connecting the USB cable.

#### **– Note –**

• With USB cable connection, PC may take longer to detect this unit. During this period, no operations can be performed from the PC.

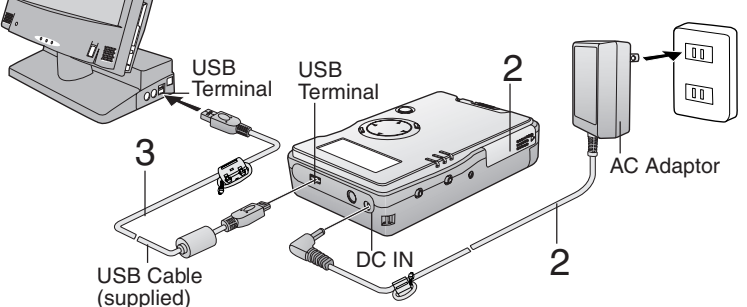

# **PC Mode (USB Driver)**

#### **Installing the USB Driver**

- **1 Make connections following "Setup (Connections)" steps on page 42.**
	- The "Add New Hardware Wizard" screen is displayed.
- **2 Insert the supplied CD-ROM into the PC's CD-ROM drive.**
- **3** In the "This wizard searches for new drivers for:" dialog box, **click on 1 [Next]**.
- **4** With "Search for the best drive for your device. [Recommended]" checked, **click on 2** [Next].
- **5** With "CD-ROM drive" checked, **click on [Next]**. **3**

• Uncheck the [Floppy disk drives] box.

- **6** In the "Windows driver file search for the device:" dialog box, **click on [Next]. 4**
	- A file copy / driver information database will be created.
- **7** With "Windows has finished installing the software that your new hardware device requires" displayed, **click on [Finish]. 5**

#### **If using Windows Me:**

Depending on the PC, a message window, such as the one on the right. may appear during automatic recognition. If so, click [Browse], select the c:\windows\options\install folder from the drop down list, then click [OK]. Afterwards, confirm that path "c:\windows\options\install" appears in the "Copy to (C)" box in the top window, then click [OK].

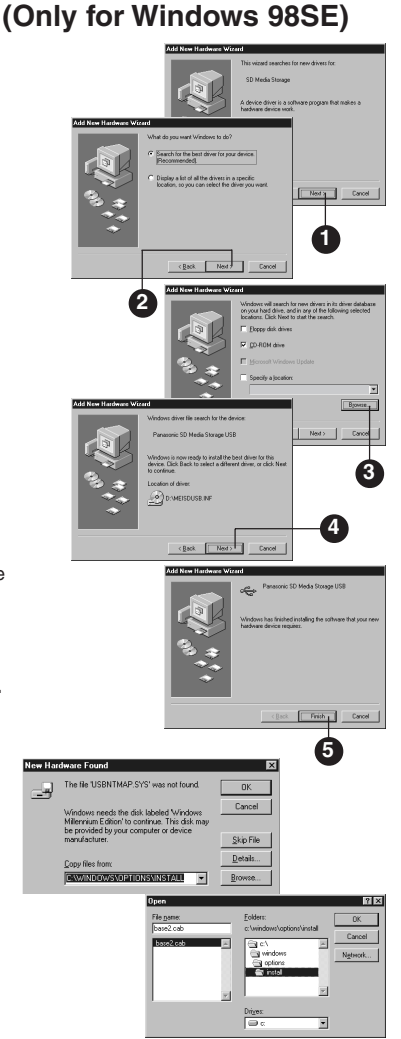

- **Note –**
- Selecting [Return] redisplays previous menus, one by one.
- Once the USB driver is installed successfully, it need not be installed again for USB connection.
- After installation, double-click the " My Computer" icon and confirm that a "Removable Disk" icon was added to the drive icon list.

### **PC Mode (Operation with the PC)**

When this unit is connected to a PC using the USB Cable provided (p. 42), it will be recognized as a Removable Disk. You can then copy, move, delete, and display files on this unit the same as with a normal disk drive.

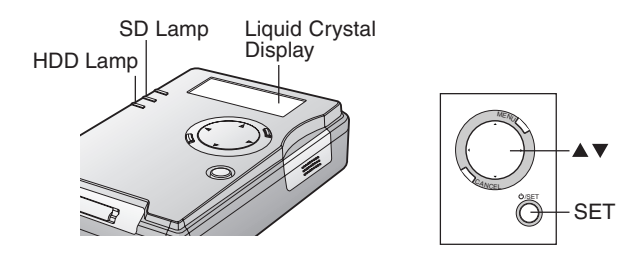

#### **File Operations**

**1 Make connections following "Setup (Connections)" steps on page 42.**

#### **2 Select and change to another card.**

• With a USB cable connected, selecting another card will terminate communication with the PC. Do Steps **1**~**4** of "Disconnecting Unit from PC" on page 45, then proceed with the following operation.

### **Press ▲▼** to select "SD" or "HDD (PC Card)",<br>then **press SET**.<br>• While the SD or HDD lamp is flashing. "CANNOT

CHANGE SLOT" is displayed and operation is not possible. After the lamp goes out, press SET again.

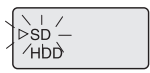

(Liquid Crystal Display)

#### **3 Double-click [My Computer], then double-click [Removable Disk].**

- Files contained on the card will be displayed and normal PC operations can be done.
- If no removable disk is found, refer to "Reinstalling the Device Driver" on page 48.

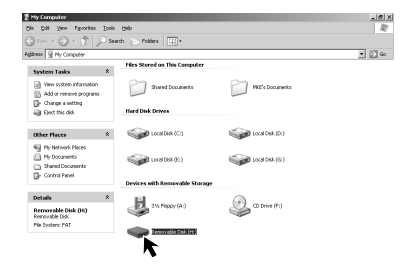

#### **– Note –**

- Drive letters (e.g. "H:") and method of opening My Computer may vary depending on the PC.
- With USB cable connected, the "Removable Disk" icon will not appear while the SD or HDD Lamp flashes as the PC checks the connection. Check for the icon once the indicator goes out. It may take several minutes for the PC to recognize the PC Card HDD device.

### **PC Mode (Operation with the PC)**

#### **Disconnecting Unit from PC**

**1 Confirm SD and HDD Lamps are out and card is not being accessed.**

#### **2** Click on **[Secter]** [Safety Remove Hardware] icon in the desktop task tray.

#### **3 Select [USB Mass Storage Device] and click [Stop].**

- For Windows Me, "Unplug or eject hardware" will be displayed.
- The message "Stop a Hardware device" will be displayed.
- If this unit is disconnected from the PC while an application is running, an error message may appear. In this case, close the application, then disconnect the unit.

#### **4 Click on [OK].**

• The USB cable can now be safely disconnected and the unit removed.

#### **5 Disconnect the USB Cable from the PC.**

#### **Caution**

- Never unplug USB cable while the card in this unit is being accessed. This may damage the unit and the data. Always follow above procedure when removing USB cable.
- With Windows 98SE, there is no special "Safety Remove Hardware" operation. If using Windows 98SE, do not repeatedly remove and connect the unit or repeatedly switch the computer to standby or off while the unit is connected.
- PC Card HDD can be directly inserted into Card Slot of a PC and used as a disk drive. However, always click on the PC card icon (Step **2** above) when removing the PC Card HDD.

#### **– Note –**

• Messages displayed by your PC may vary.

#### **To change the Card:**

Do Steps **1**~**4** of "Disconnecting Unit from PC" above, then change the card following step **2** on page 44.

#### **To replace the Card:**

Do Steps **1**~**5** of "Disconnecting Unit from PC" above. Then, after first turning unit power off, replace the card following the procedure on page 17.

#### **To turn unit power off while PC is connected:**

Do Steps **1**~**5** of "Disconnecting Unit from PC" above, then turn unit power off.

### **PC Mode (Using the Applications)**

The included CD-ROM contains a "JPEG Addin Software" application which converts Microsoft PowerPoint data created on a PC into JPEG files and creates a presentation folder (p. 47) for TV screen presentation (pp. 32, 33).

• Recommended for use with a 300 MHz or higher CPU (or equivalent CPU) and at least 128 MB of memory. Also, Microsoft<sup>®</sup> PowerPoint<sup>®</sup> 97/2000/2002 must be installed prior to use.

#### **Installation**

- **1 Turn on the PC and start Windows. 2 Load included CD-ROM into PC CD-ROM** 四 to the setup for JPEG Addin Sc **drive.** setup will install JPEG Addin Software on you • CD-ROM folder opens automatically. If not, open from [My Computer]. **3 In the [Setup] folder, double-click on [Setup.exe] [21]** • The setup program will be executed. **JPEG Addin Software Setup** • If PowerPoint has not been installed, a warning is soure Destination Location<br>Select folder where Setup will install flex displayed. Click [OK], then install PowerPoint. p will install JPEG Addin Software in the follow **4 Click on [Next]. 5 Confirm installation destination, then** C:VProgram Files/WKE/UPEG C Browse. **click on [Next].** • To install into another folder, click on [Browse] and select a folder. 의 uccessfully installed JPEG Add<br>use the JPEG Addin Soltware. **6 Click on [Finish].** • If you do not want to restart the computer right away, select "No, I will restart my computer later." **7 Be sure CD-ROM access light is out before removing the CD-ROM.** • This completes installation. Microsoft PowerPoint - [Presentation1] File Edit View Insert Format Tools Slide DGBB∀®Bo~I® **8 Start PowerPoint confirming that the icon, right, is added.**
	- When PC restarts, if a message, such as "Please install a JPEG filter" appears, install "JPEG File Interchange Format Import" provided with PowerPoint.

#### **– Note –**

• The way to open folders, shape of "Setup.exe" icon, double or single clicking, and PC messages vary according to the PC and OS used.

### **PC Mode (Using the Applications)**

#### **Presentation File Creation**

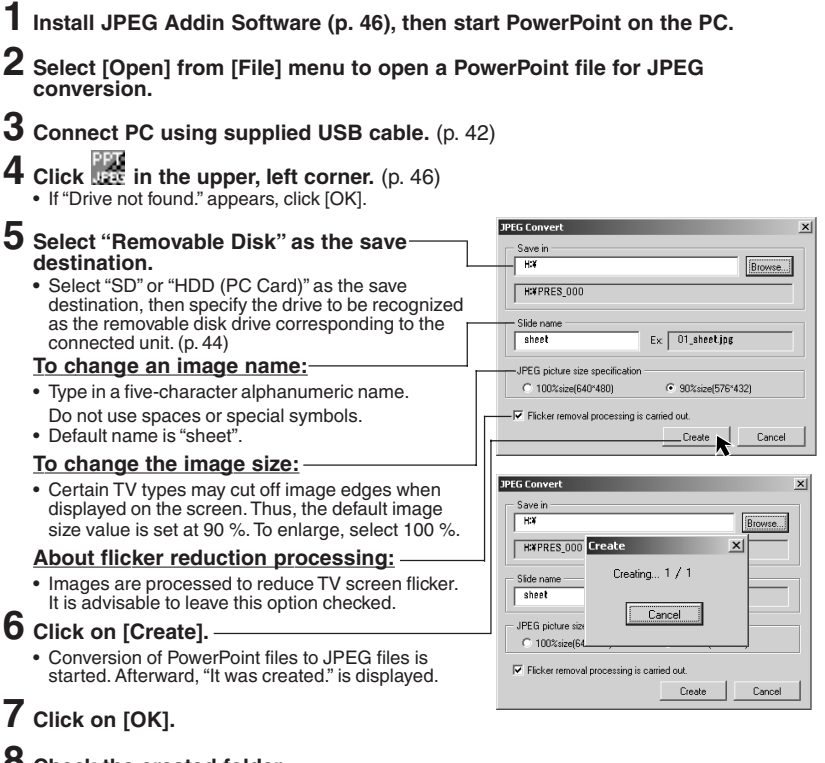

- **8 Check the created folder.**
	- **a Confirm that a save destination folder was created on the PC.**
	- **b Disconnect the USB cable correctly.** (p. 45)
	- **c Switch to TV mode and confirm the folder color is pink.** (pp. 24~26)

#### **Caution**

- Onlv folders entitled "PRES \*\*\*" (last 3 digits "\*" are variable) are recognized as presentation folders. If you change the folder name on a PC, only change the last 3 digits. Otherwise it will not be recognized.
- For Windows 98SE/Me, a limited number of JPEG files can be created. If an error occurs during conversion, restart the PC, then repeat this operation. The number of files that can be converted will vary depending on PC environment, such as the number of open applications and the number of resident programs.

### **PC Mode (Other)**

#### **Uninstalling JPEG Addin Software**

For Windows XP, log in with the same username used when software was installed.

### **1 Click "Start", "Settings", and "Control Panel".** • For Windows XP, Click "Start" and "Control Panel".

### **2 Double-click "Add/Remove Programs".** • For Windows XP, click "Add or Remove Programs".

- 
- A list of the programs that are currently installed will be displayed.

#### **3 Select "JPEG Addin Software", then click [Add/Remove].**

• For Windows Me/XP, click [Change/Remove].

#### **4 Click on [OK].**

- The JPEG Addin Software will then be uninstalled.
- To cancel, click [Cancel].

#### **Reinstalling the Device Driver (Windows 98SE/Me)**

If the unit device cannot be found on the PC, it may be due to incorrect device driver installation. Reinstall the driver as follows.

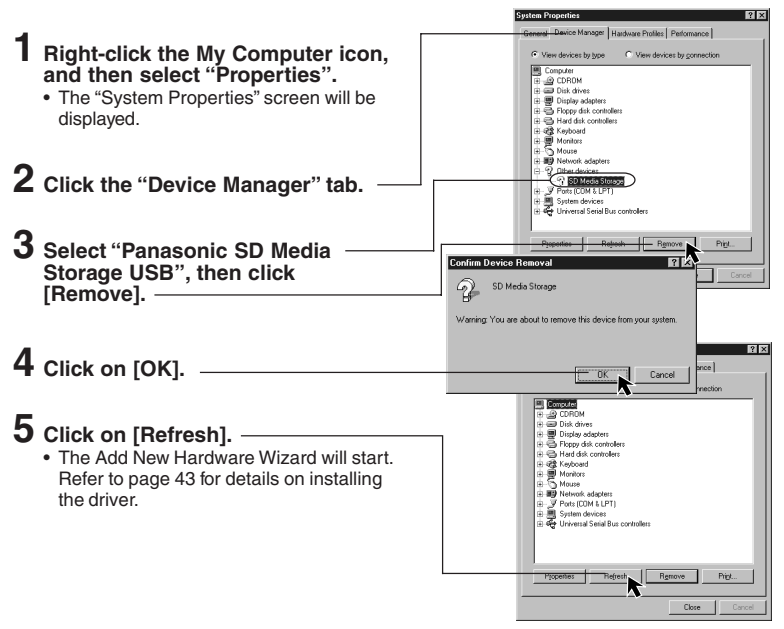

### **PC Mode (Other)**

#### **HDD SAFETY Switch Operation**

When using a USB connection, place the unit device on a flat, level surface. If the HDD SAFETY switch is activated, carry out the following remedies.

#### ● **For Windows 98SE/Me**

If the HDD SAFETY Detection Switch is activated while a PC Card HDD is being accessed, the PC screen goes blue and the following message appears.

> **Error Reading Disk in Drive\*\*: Please Insert Disk \*\*\* With Serial Number \*\*\* in Drive \*: Press ENTER for OK or ESC to Cancel : OK**

- **a** "SAFETY MODE PUT IT DOWN" appears on the unit LCD. **Make sure that the unit is always placed on a flat, level surface.**
- **b** When the unit LCD changes to "SD" or "HDD" selection screen, and the HDD Lamp starts flashing, **press [Enter]**.
	- The PC screen will turn black momentarily and the unit will then continue the operation that was in progress before the switch was activated. Wait for a short period while the HDD Lamp flashes. If the HDD Lamp stays off and the PC screen does not return to its previous state, press [Enter] once more. If this has no effect, disconnect the USB cable and restart the computer.
	- After processing is complete, check that the required operation has completed normally. Repeat the operation if necessary.

#### ● **For Windows 2000/XP**

If the HDD SAFETY Detection Switch is activated while the PC Card HDD is being accessed in PC mode, the following message may appear.

[ For Windows 2000 ] **Error Copying File or Folder** Cannot cons file: Cannot read from the  $\overline{\alpha}$ .<br>Tror Deleting File or Folde  $\overline{\alpha}$  $=$ Cancel | There is no disk in the drive. Cancel Try Again Continue

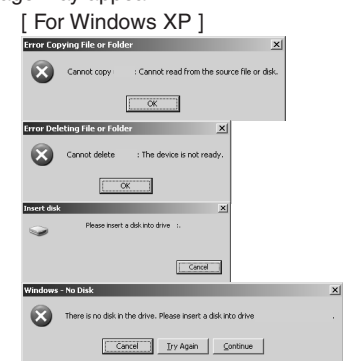

#### **Place the unit on a flat, level surface, and then click [OK], [Cancel], [Try Again] or [Continue].**

• Processing will be interrupted, so repeat the operation.

**– Note –**

• If the HDD SAFETY switch was activated while the PC Card HDD was being accessed, it is advisable to run ScanDisk/CheckDisk on the computer. (p. 9)

### **Warning and Instruction Displays**

#### **Copy Mode (Liquid Crystal Display)**

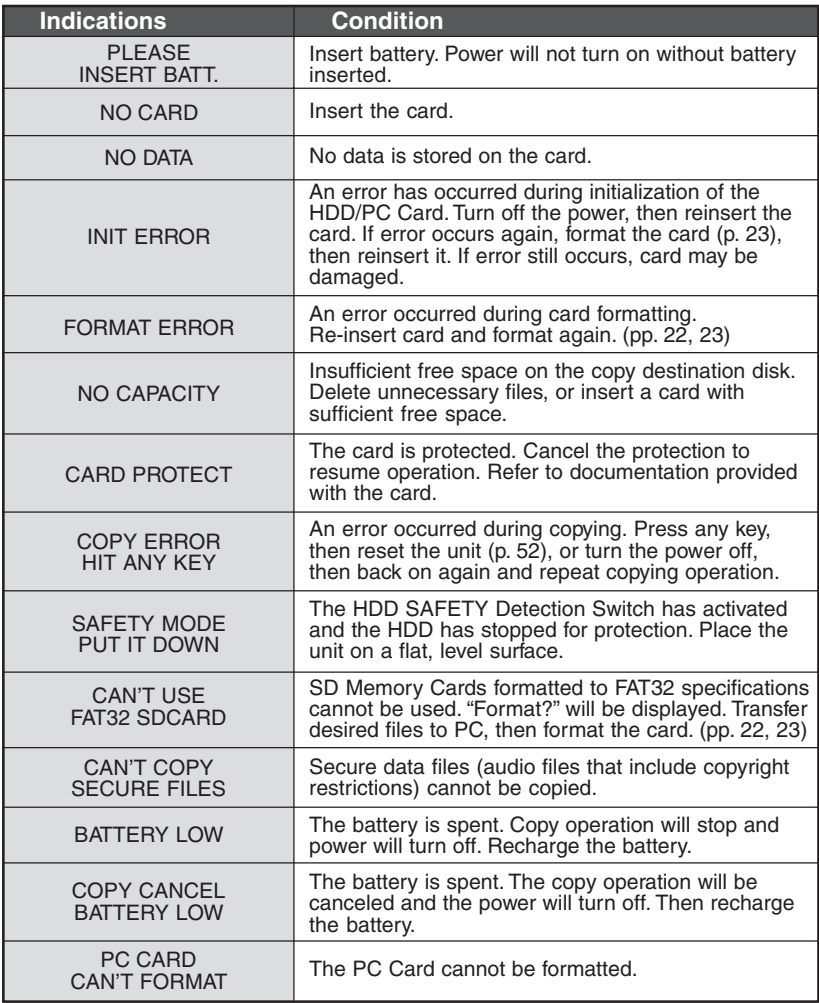

### **Warning and Instruction Displays**

#### **PC Mode (Liquid Crystal Display)**

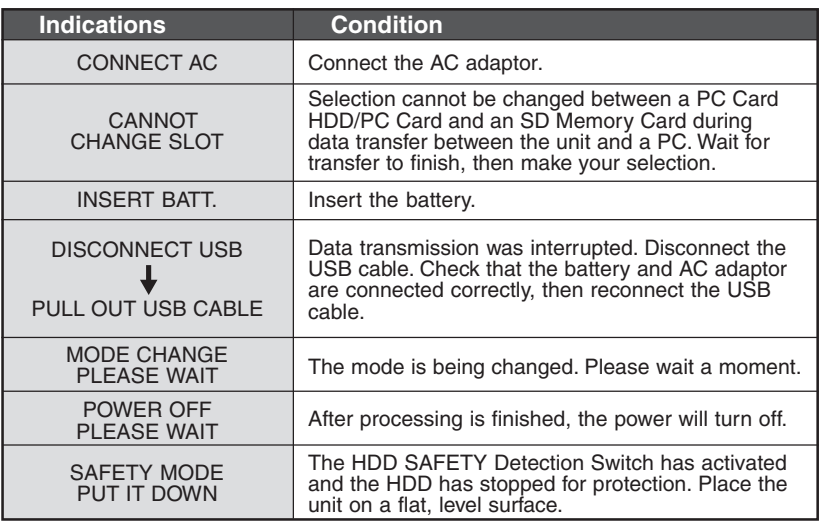

#### **TV Mode (TV Screen Display)**

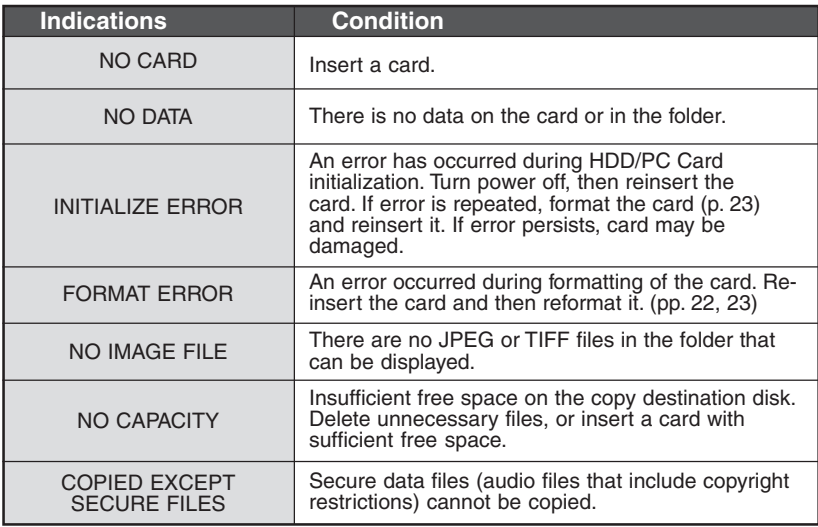

(Continued on next page.)

### **Warning and Instruction Displays**

#### **TV Mode (TV Screen Display)**

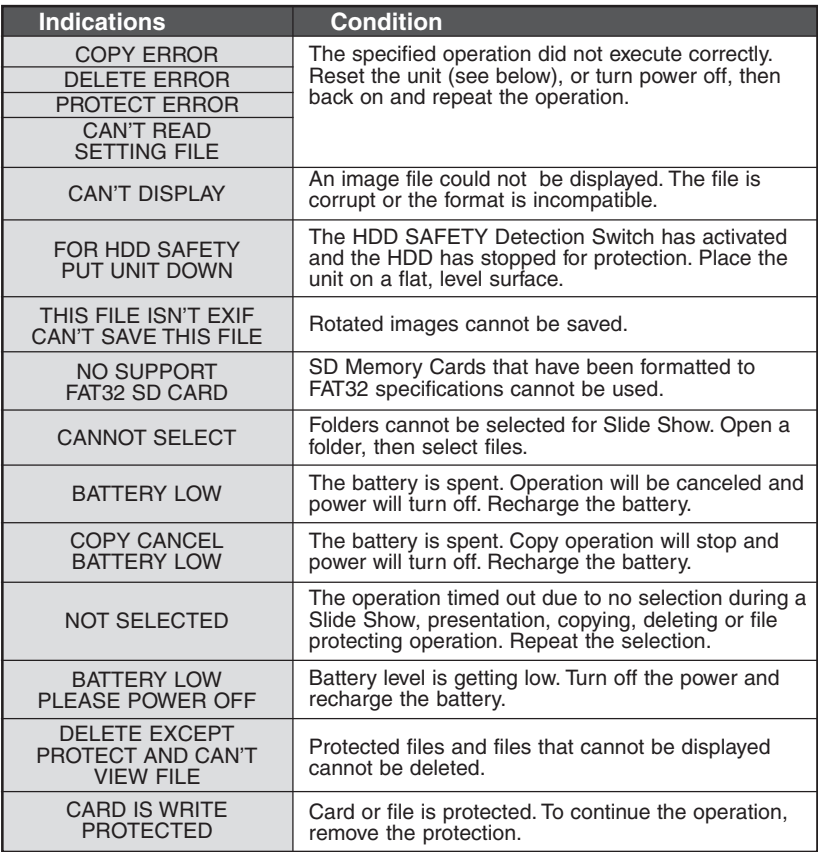

If an error occurs during an operation and the unit no longer works, reset the unit as follows.

**Press CANCEL and STANDBY simultaneously for 5 seconds.** • Unit is reset. Try operation again.

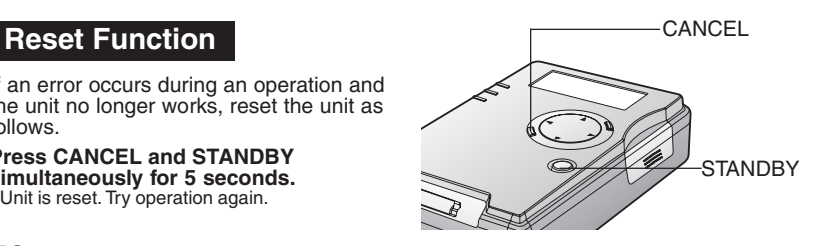

### **Before Requesting Service**

If a problem should arise, you may be able to correct it yourself using the corrections listed below. If the problem persists, contact your nearest Servicenter.

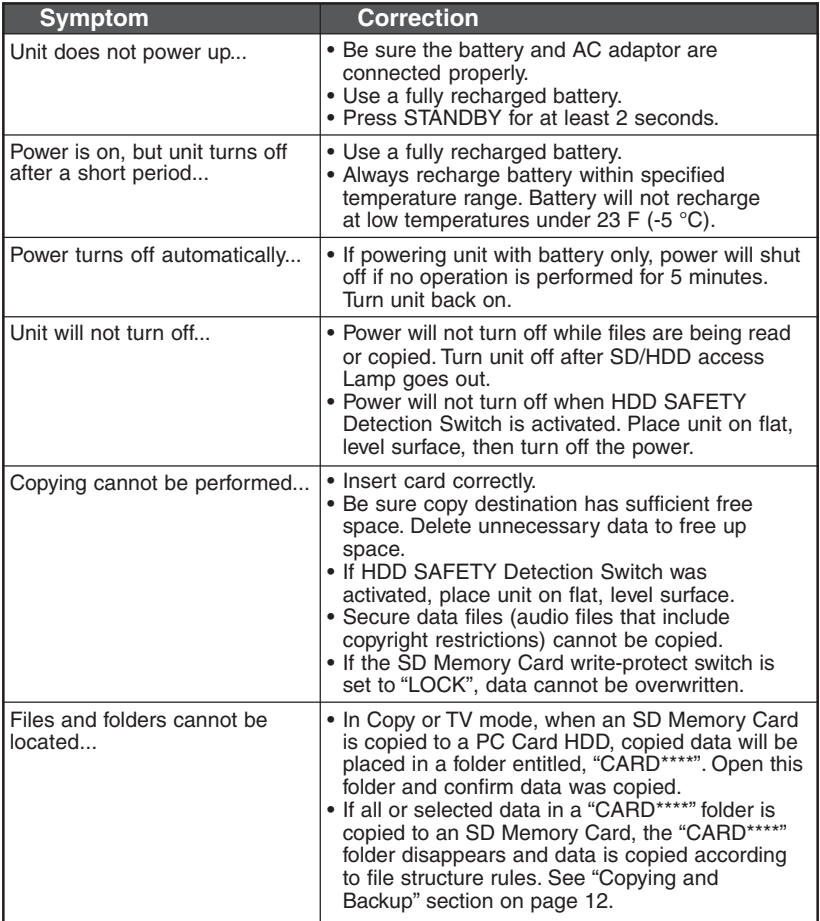

(Continued on next page.)

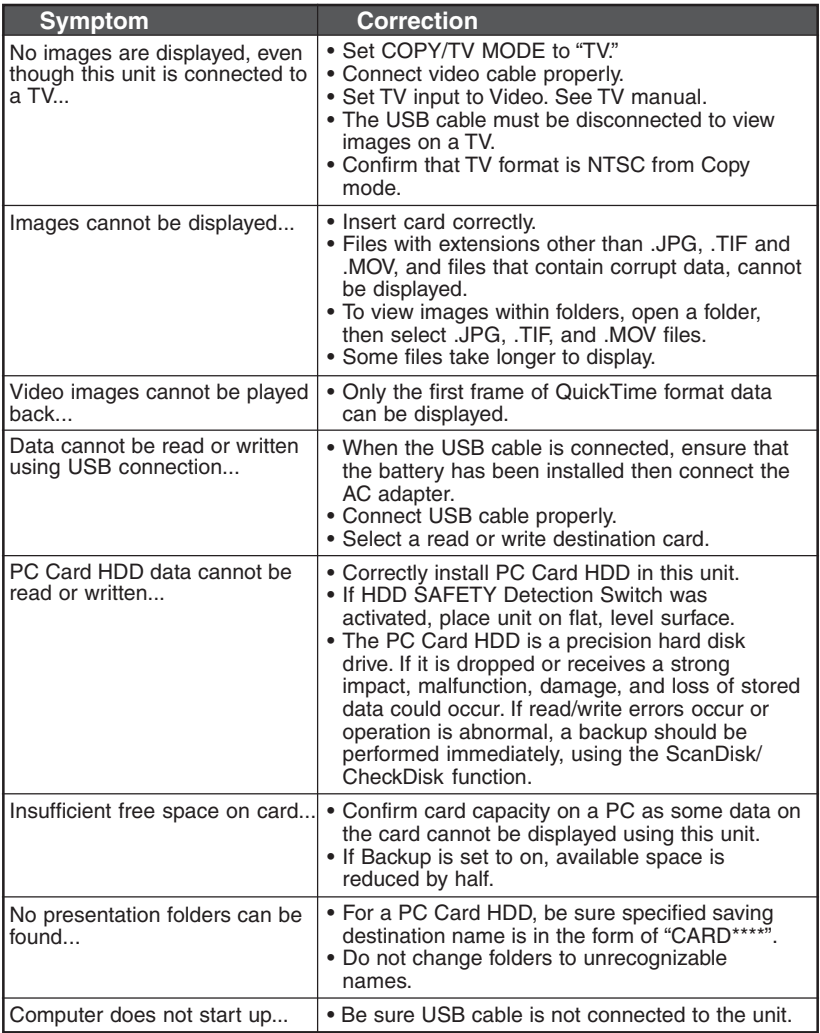

### **Specifications**

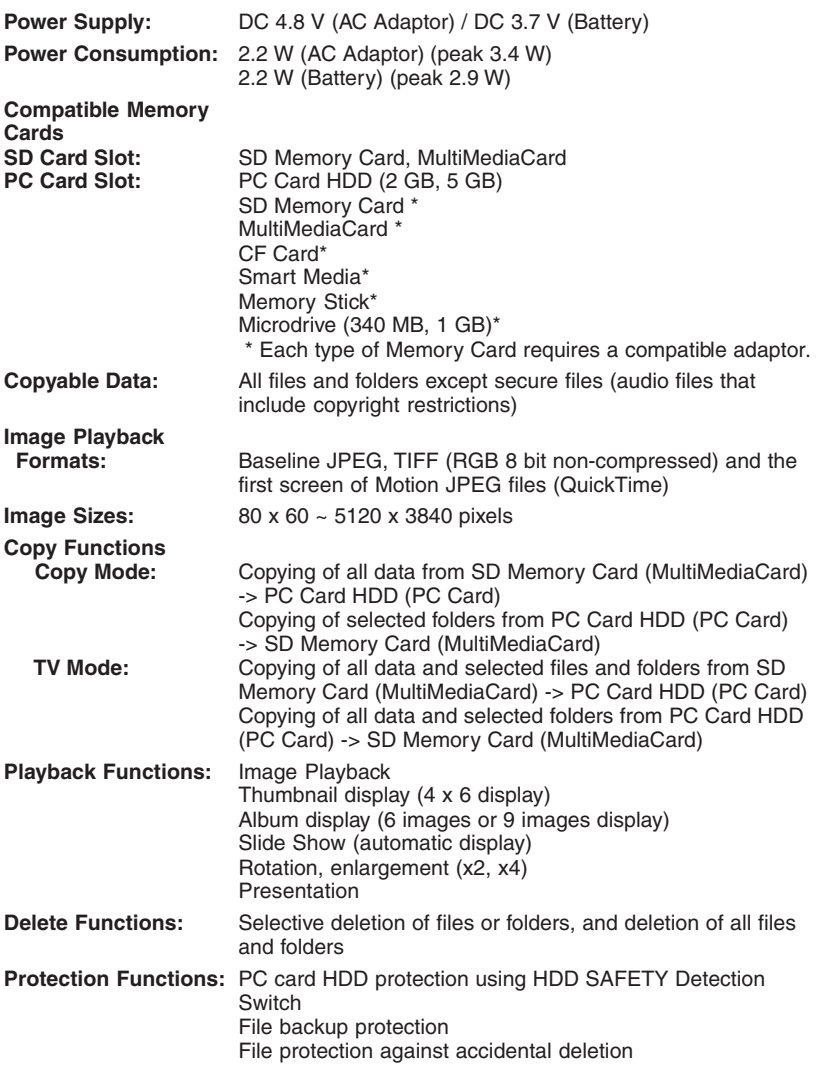

### **Specifications**

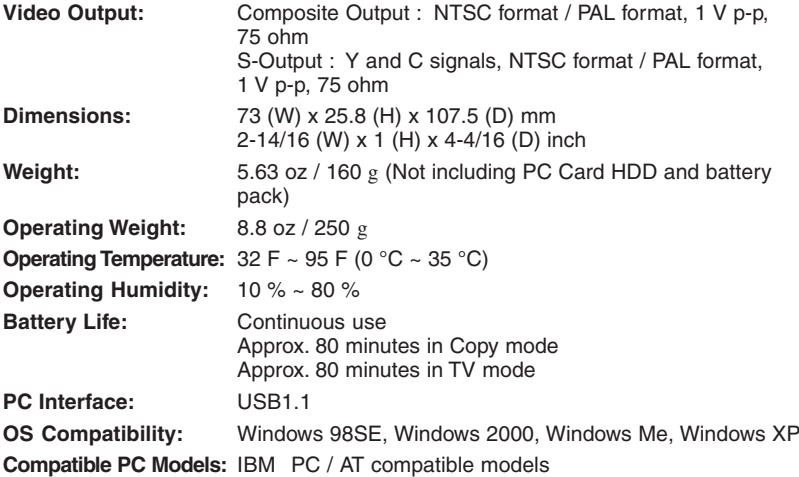

#### **AC Adaptor (VSK0626C)**

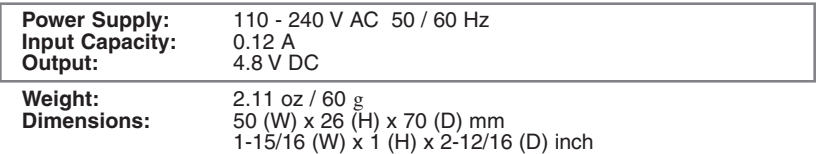

#### **Battery Pack (CGA-S301A1)**

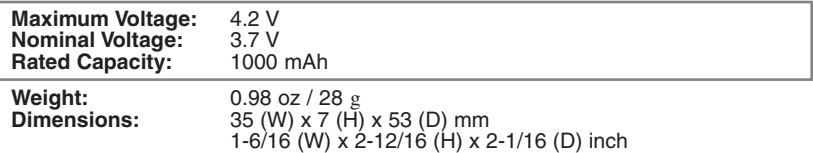

#### **PC Card HDD (RP-PH005A)**

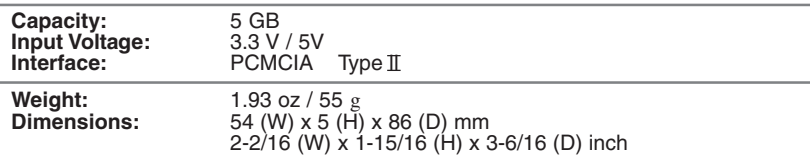

### **Accessory Order Form**

Please photocopy this form when placing an order.

- 1. SD Media Storage Model #
- 2. Items Ordered

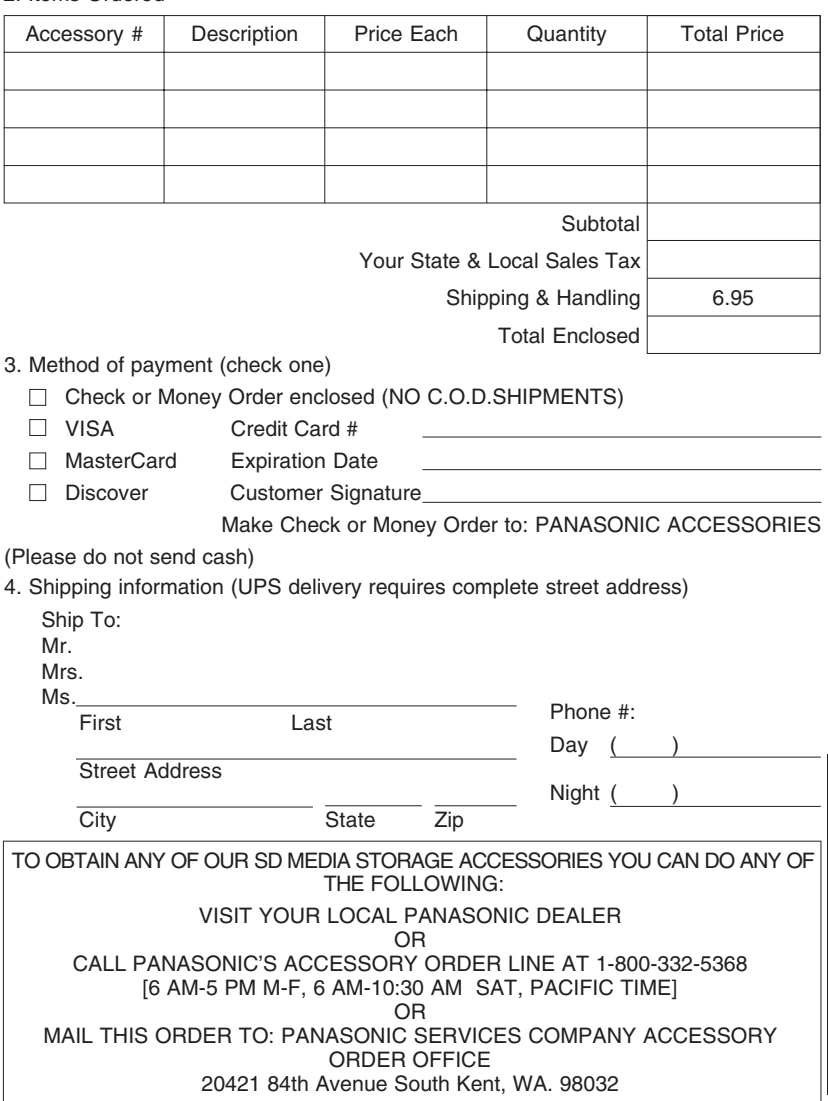

**For Your Information**

For Your Information

### **Request for Service Notice**

Please photocopy this form when making a request for service notice.

### **Request for Service Notice: (USA Only)**

- In the unlikely event this product needs service.
- Please include your **proof of purchase**. (Failure to due so will delay your repair.)
- To further speed your repair, please provide an explanation of what is wrong with the unit and any symptom it is exhibiting.

Mail this completed form and your Proof of Purchase along with your unit to: Panasonic Services Company 1705 N. Randall Road Elgin, IL. 60123-7847 Attn: SD Media Storage Repair

### **Customer Serivces Directory**

#### **(For USA Only)**

**For Product Information, Operating Assistance, Literature Request, Dealer Locations, and all Customer Service inquiries please contact: 1-800-272-7033, Monday-Friday 8:30am-8pm EST.**

**Web Site: http://www.panasonic.com You can purchase parts, accessories or locate your nearest servicenter by visiting our Web Site.**

#### **Accessory Purchases:**

**1-800-332-5368 (Customer Orders Only) Panasonic Services Company 20421 84th Avenue South, Kent, WA 98032 (6 am to 5 pm Monday - Friday; 6 am to 10:30 am Saturday; PST) (Visa, MasterCard, Discover Card, American Express, Check)**

#### **Product Repairs Centralized Factory Servicenter**

Panasonic Services Company

 $\text{MAIL TO}: 1705 \text{ N.}$  Randall Road,

Elgin, IL 60123-7847

Attention: SD Media Storage Repair

Please carefully pack and ship, prepaid and insured, to the Elgin Centralized Factory Servicenter. Customer's in Puerto Rico, please ship or carry in to location below ("Service in Puerto Rico").

#### **Service in Puerto Rico**

Matsushita Electric of Puerto Rico, Inc. Panasonic Sales Company/ Factory Servicenter: Ave. 65 de Infanteria, Km. 9.5, San Gabriel Industrial Park, Carolina, Puerto Rico 00985 Phone (787) 750-4300 Fax (787) 768-2910

As of August 2002

### **Limited Warranty (For USA Only)**

**PANASONIC CONSUMER ELECTRONICS COMPANY, DIVISION OF MATSUSHITA ELECTRIC CORPORATION OF AMERICA, One Panasonic Way Secaucus, New Jersey 07094**

**PANASONIC SALES COMPANY, DIVISION OF MATSUSHITA ELECTRIC OF PUERTO RICO INC. Ave. 65 de Infanteria, Km. 9.5 San Gabriel Industrial Park Carolina, Puerto Rico 00985**

### **Panasonic SD Products Limited Warranty**

#### **Limited Warranty Coverage**

If your product does not work properly because of a defect in materials or workmanship, Panasonic Consumer Electronics Company or Panasonic Sales Company (collectively referred to as "the warrantor") will, for the length of the period indicated on the chart below, which starts with the date of original purchase ("warranty period"), at its option either (a) repair your product with new or refurbished parts, or (b) replace it with a new or a refurbished product. The decision to repair or replace will be made by the warrantor.

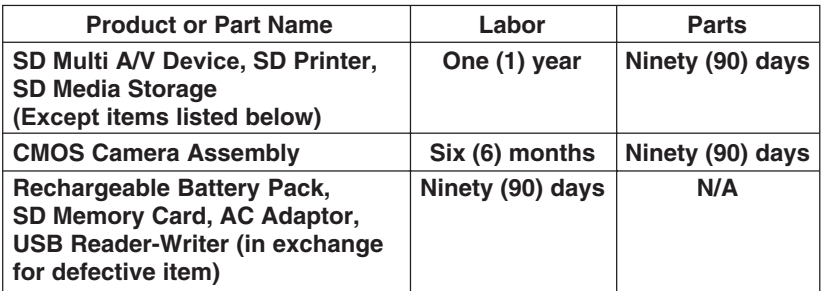

During the "Labor" warranty period there will be no charge for labor. During the "Parts" warranty period, there will be no charge for parts. You must carryin or mail-in your product during the warranty period. If non-rechargeable batteries are included, they are not warranted. This warranty only applies to products purchased and serviced in the United States or Puerto Rico. This warranty is extended only to the original purchaser of a new product which was not sold "as is". A purchase receipt or other proof of the original purchase date is required for warranty service.

#### **Carry-In or Mail-In Service**

For Carry-In or Mail-In Service in the United States call 1-800-272-7033. For assistance in Puerto Rico call Panasonic Sales Company (787)-750-4300 or fax (787)-768-2910.

#### **Limited Warranty Limits And Exclusions**

This warranty ONLY COVERS failures due to defects in materials or workmanship, and DOES NOT COVER normal wear and tear or cosmetic damage. The warranty ALSO DOES NOT COVER damages which occurred in shipment, or failures which are caused by products not supplied by the warrantor, or failures which result from accidents, misuse, abuse, neglect, mishandling, misapplication, alteration, faulty installation, set-up adjustments, misadjustment of consumer controls, improper maintenance, power line surge, lightning damage, modification, or commercial use (such as in a hotel, office, restaurant, or other business), rental use of the product, service by anyone other than a Factory Servicenter or other Authorized Servicer, or damage that is attributable to acts of God.

#### **NOT LIABLE FOR INCIDENTAL OR CONSEQUENTIAL DAMAGES RESULTING FROM THE USE OF THIS PRODUCT, OR ARISING OUT OF ANY BREACH OF THIS WARRANTY.**

(As examples, this excludes damages for lost time, travel to and from the servicer, or loss of images, data or other memory content) The items listed are not exclusive, but are for illustration only.) **ALL EXPRESS AND IMPLIED WARRANTIES, INCLUDING THE WARRANTY OF MERCHANTABILITY, ARE LIMITED TO THE PERIOD OF THE LIMITED WARRANTY.**

Some states do not allow the exclusion or limitation of incidental or consequential damages, or limitations on how long an implied warranty lasts, so the exclusions may not apply to you.

This warranty gives you specific legal rights and you may also have others rights which vary from state to state. If a problem with this product develops during or after the warranty period, you may contact your dealer or Servicenter. If the problem is not handled to your satisfaction, then write to the warrantor's Consumer Affairs Department at the addresses listed for the warrantor.

#### **PARTS AND SERVICE WHICH ARE NOT COVERED BY THIS LIMITED WARRANTY ARE YOUR RESPONSIBILITY.**

**Panasonic Consumer Electronics Company, Division of Matsushita Electric Corporation of America** One Panasonic Way Secaucus, New Jersey 07094

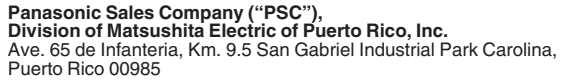

**Panasonic Canada Inc.** 5770 Ambler Drive, Mississauga, ON, L4W 2T3

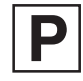

Printed in Japan LSQT0622A S0103A0